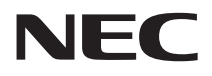

# **活用ガイド 再セットアップ編**

# **PC98-NX シリーズ** Mate Mate J **VersaPro VersaPro J**

(Windows XP Professionalインストールモデル) (Windows XP Home Editionインストールモデル)

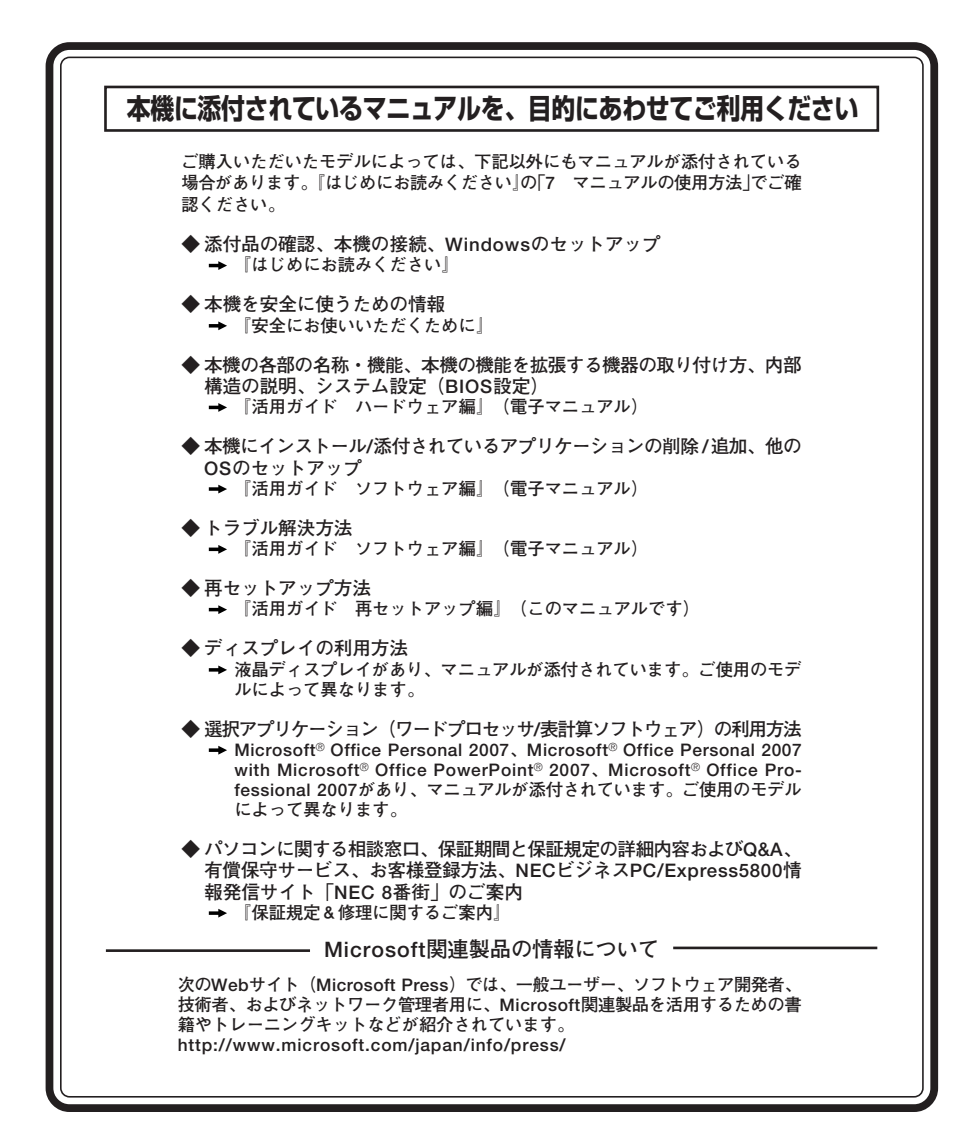

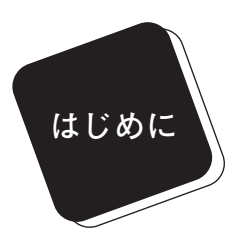

 **このマニュアルは、再セットアップ方法について説明 しています。**

 **このマニュアルは、フォルダやファイル、ウィンドウ など、Windowsの基本操作に必要な用語とその意味を 理解していること、また、それらを操作するためのマウ スの基本的な動作がひと通りでき、Windowsもしくは添 付のアプリケーションのヘルプを使って操作方法を理 解、解決できることを前提に本機固有の情報を中心に書 かれています。**

 **もし、あなたがパソコンに初めて触れるのであれば、上 記の基本事項を関連説明書などでひと通り経験してか ら、このマニュアルをご利用になることをおすすめしま す。**

 **選択アプリケーション、本機の仕様については、お客様 が選択できるようになっているため、各モデルの仕様に あわせてお読みください。**

 **仕様についての詳細は『はじめにお読みください』の 「9 付録 機能一覧」をご覧ください。**

## **2008年 5月 初版**

### **このマニュアルの対象機種について**

**このマニュアルの対象機種は、次のタイプおよび型番です。**

**型番の「\*」の箇所には、PC98-NXシリーズ Mate、VersaProの場合は「Y」、PC98-NXシリーズ Mate J、VersaPro Jの場合は「J」の文字が入ります。**

**PC98-NXシリーズ Mate PC98-NXシリーズ Mate J**

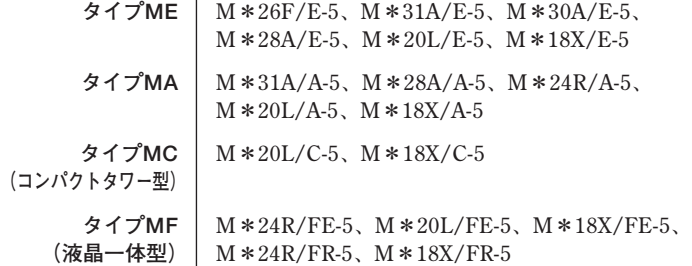

**型番の調べ方、読み方については、『はじめにお読みください』をご覧ください。また、マニュア ル中の説明で、タイプ名や型番を使用している場合があります。**

#### **PC98-NXシリーズ VersaPro PC98-NXシリーズ VersaPro J**

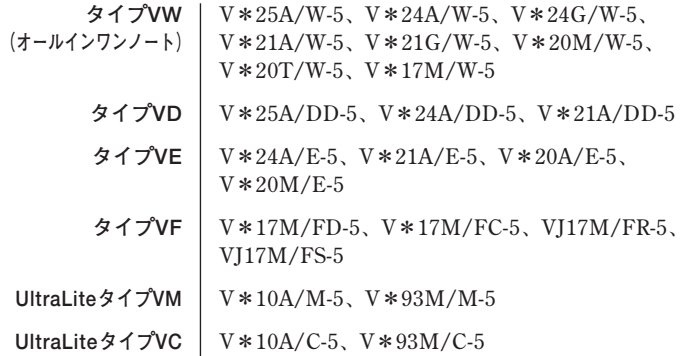

**型番の調べ方、読み方については、『はじめにお読みください』をご覧ください。また、マニュア ル中の説明で、タイプ名や型番を使用している場合があります。**

## **このマニュアルの表記について**

#### **◆ このマニュアルで使用している記号**

**このマニュアルで使用している記号や表記には、次のような意味があります。**

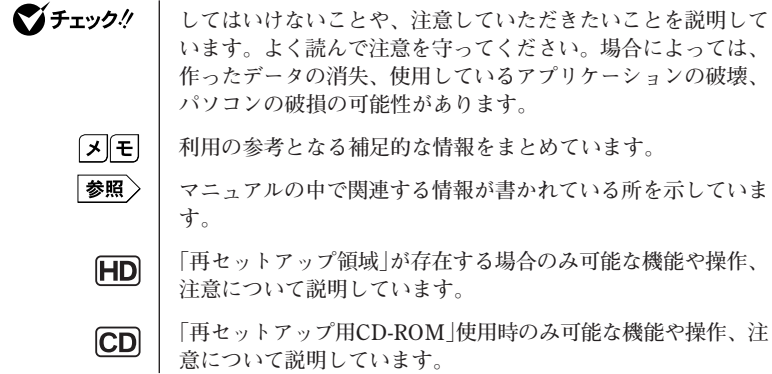

## **◆ このマニュアルで使用している表記の意味**

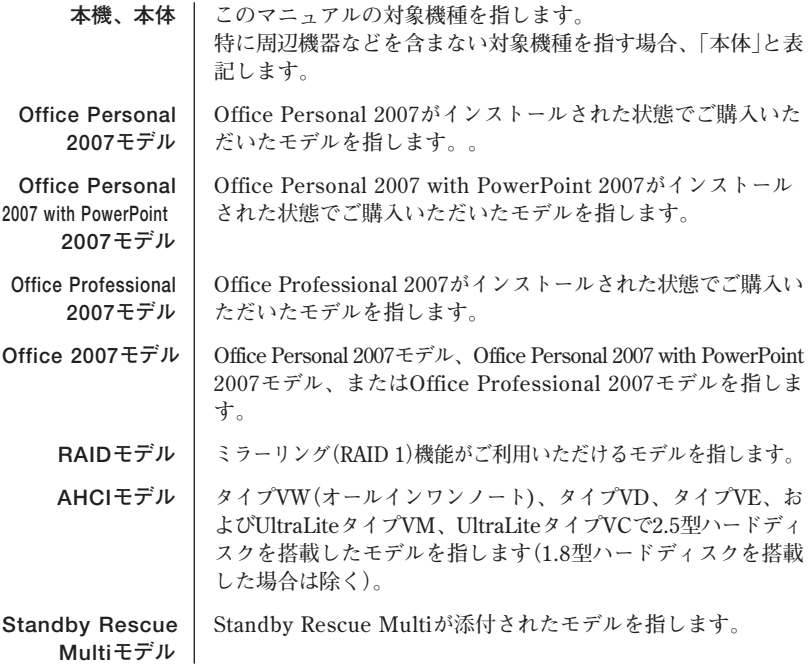

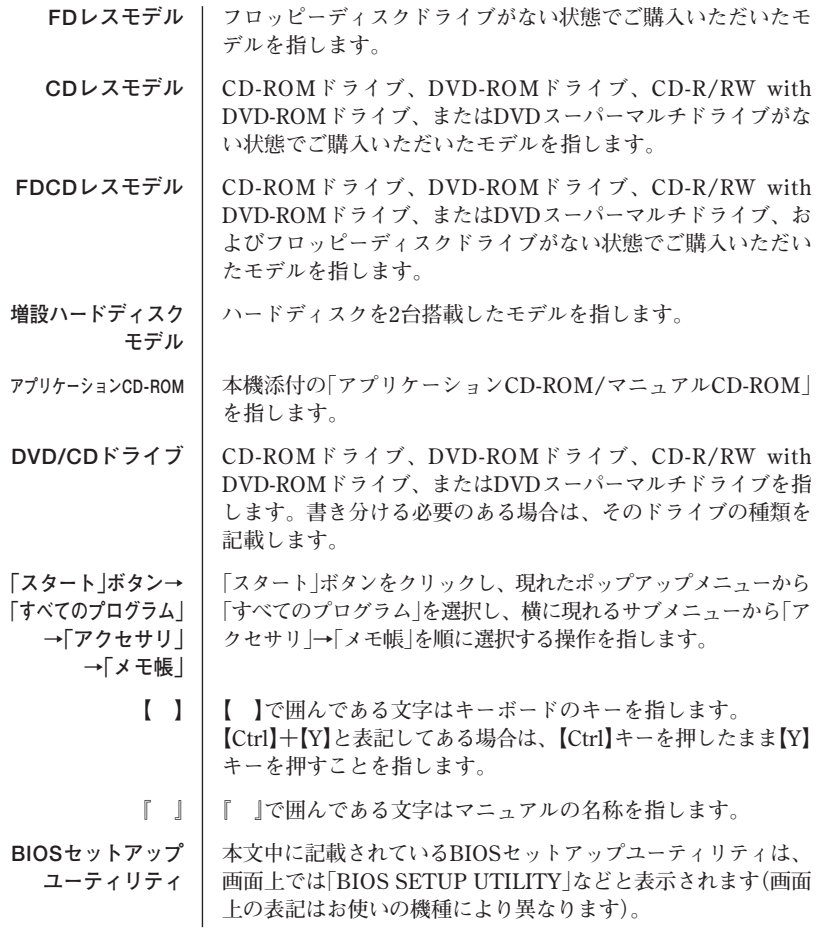

**◆ このマニュアルで使用しているアプリケーション名などの正式名称**

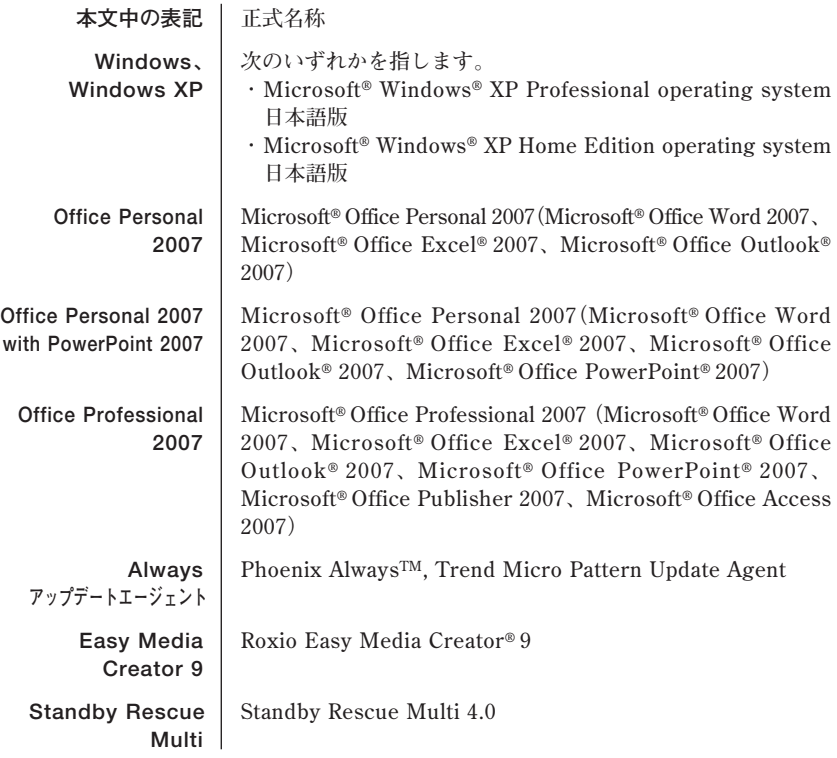

**◆ このマニュアルで使用している画面** 

**このマニュアルに記載の画面は、実際のものとは多少異なることがあります。 また、特にことわりのない場合、「再セットアップ領域」を使用したWindows XP Professional インストールモデルの画面を使用しています。**

#### **ご注意**

- **(1) 本書の内容の一部または全部を無断転載することは禁じられています。**
- **(2) 本書の内容に関しては将来予告なしに変更することがあります。**
- **(3) 本書の内容については万全を期して作成いたしましたが、万一ご不審な点や誤り、記載もれ などお気付きのことがありましたら、ご購入元、またはNEC 121コンタクトセンターへご連 絡ください。落丁、乱丁本は、お取り替えいたします。**
- **(4) 当社では、本装置の運用を理由とする損失、逸失利益等の請求につきましては、(3)項にかか わらずいかなる責任も負いかねますので、あらかじめご了承ください。**
- **(5) 本装置は、医療機器、原子力設備や機器、航空宇宙機器、輸送設備や機器など、人命に関わ る設備や機器、および高度な信頼性を必要とする設備や機器などへの組み込みや制御等の使 用は意図されておりません。これら設備や機器、制御システムなどに本装置を使用され、人 身事故、財産損害などが生じても、当社はいかなる責任も負いかねます。**
- **(6) 本機の内蔵ハードディスクにインストールされている Windows XPおよび本機に添付のCD-ROMは、本機のみでご使用ください。**
- **(7) ソフトウェアの全部または一部を著作権の許可なく複製したり、複製物を頒布したりすると、 著作権の侵害となります。**
- **(8) ハードウェアの保守情報をセーブしています。**
- **(9) 本書に記載されている内容は、このマニュアルの制作時点のものです。お問い合わせ先の窓 口、住所、電話番号、ホームページの内容やアドレスなどが変更されている場合があります。 あらかじめご了承ください。**

#### **■ 輸出に関する注意事項**

**本製品(ソフトウェアを含む)は日本国内仕様であり、外国の規格等には準拠していません。 本製品を日本国外で使用された場合、当社は一切責任を負いかねます。 また、当社は本製品に関し海外での保守サービスおよび技術サポート等は行っていません。**

**本製品の輸出(個人による携行を含む)については、外国為替及び外国貿易法に基づいて経済産業省 の許可が必要となる場合があります。**

**必要な許可を取得せずに輸出すると同法により罰せられます。**

**輸出に際しての許可の要否については、ご購入頂いた販売店または当社営業拠点にお問い合わせく ださい。**

#### **■ Notes on export**

**This product (including software) is designed under Japanese domestic specifications and does not conform to overseas standards.**

**NEC\*1 will not be held responsible for any consequences resulting from use of this product outside Japan.**

**NEC\*1 does not provide maintenance service nor technical support for this product outside Japan.**

**Export of this product (including carrying it as personal baggage) may require a permit from the Ministry of Economy, Trade and Industry under an export control law. Export without necessary permit is punishable under the said law.**

**Customer shall inquire of NEC sales office whether a permit is required for export or not.**

**\*1: NEC Corporation, NEC Personal Products, Ltd.**

**Microsoft、MS-DOS、Windows、Officeロゴ、Outlook、およびWindowsのロゴは、米国 Microsoft Corporationの米国およびその他の国における商標または登録商標です。**

**Phoenixは、Phoenix Technologies Ltd.の登録商標です。**

**Roxio Easy Media Creatorは、Sonic Solutionsの登録商標です。**

**Corel、InterVideo、WinDVDは Corel Corporation およびその関連会社の商標または登録商標 です。**

**Standby Rescue Multiは、株式会社 ネットジャパンの商標です。 UltraLiteは日本電気株式会社の登録商標です。**

**その他、本マニュアルに記載されている会社名、商品名は各社の商標または登録商標です。**

## **このマニュアルの構成・読み方**

**ハードディスク内の「再セットアップ領域」に保存されている再セットアップ 用データ、または本機添付の「再セットアップ用CD-ROM」を使って本機のシ ステムを工場出荷時の状態に復元する方法などを説明しています。**

**必ず「PART1 再セットアップする」の「システムを修復する」、「再セットアッ プについて」、および「再セットアップの準備」を読んだ後に、再セットアップ 方法を選択し、該当するページをご覧ください。**

**また、このマニュアルは検索性を高めるため、目次の次に索引を記載してい ます。**

**索引に載せてある用語は、目次、注意していただきたい内容(◆チェックク)、 メモ( )を検索するのに都合の良い言葉を選んでいます。**

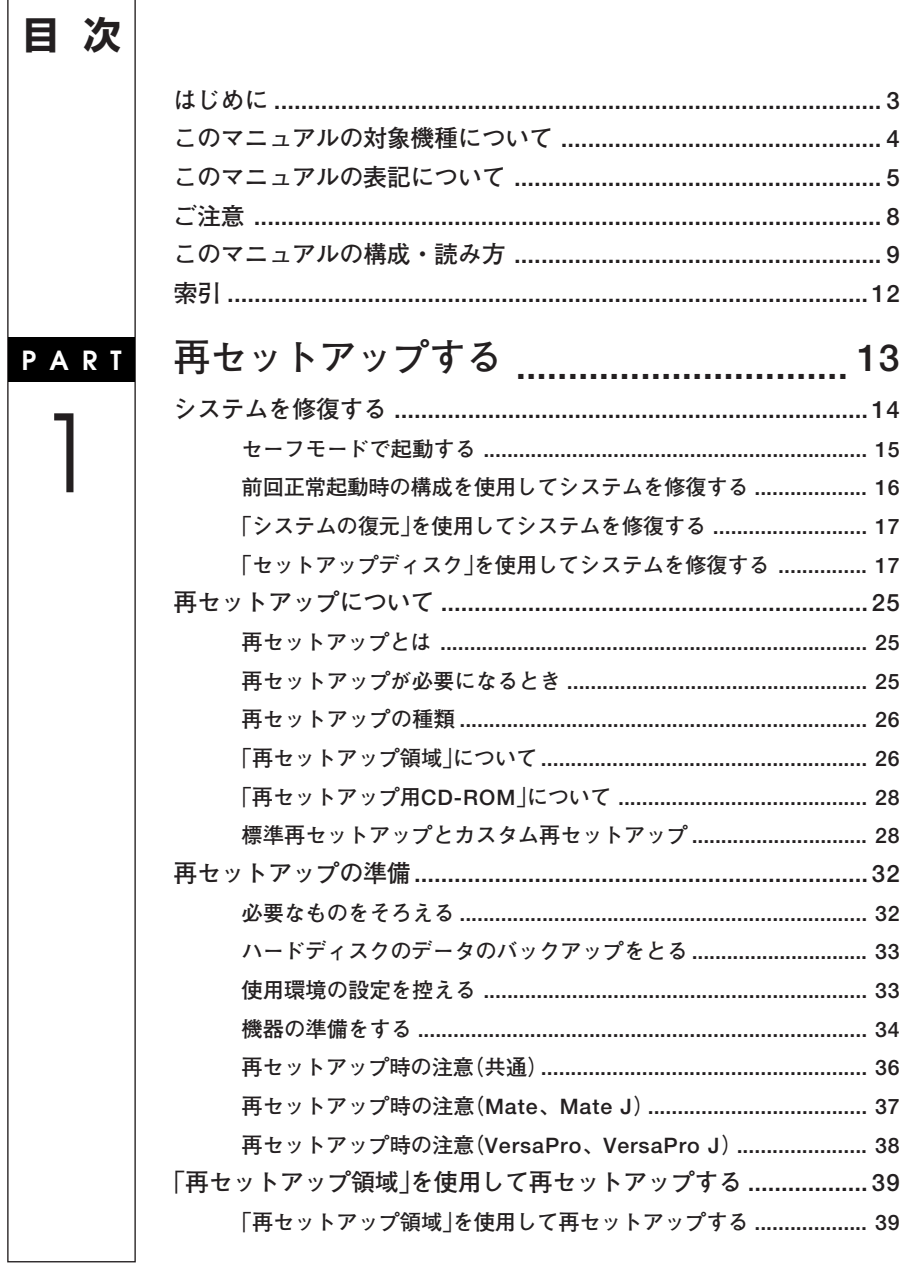

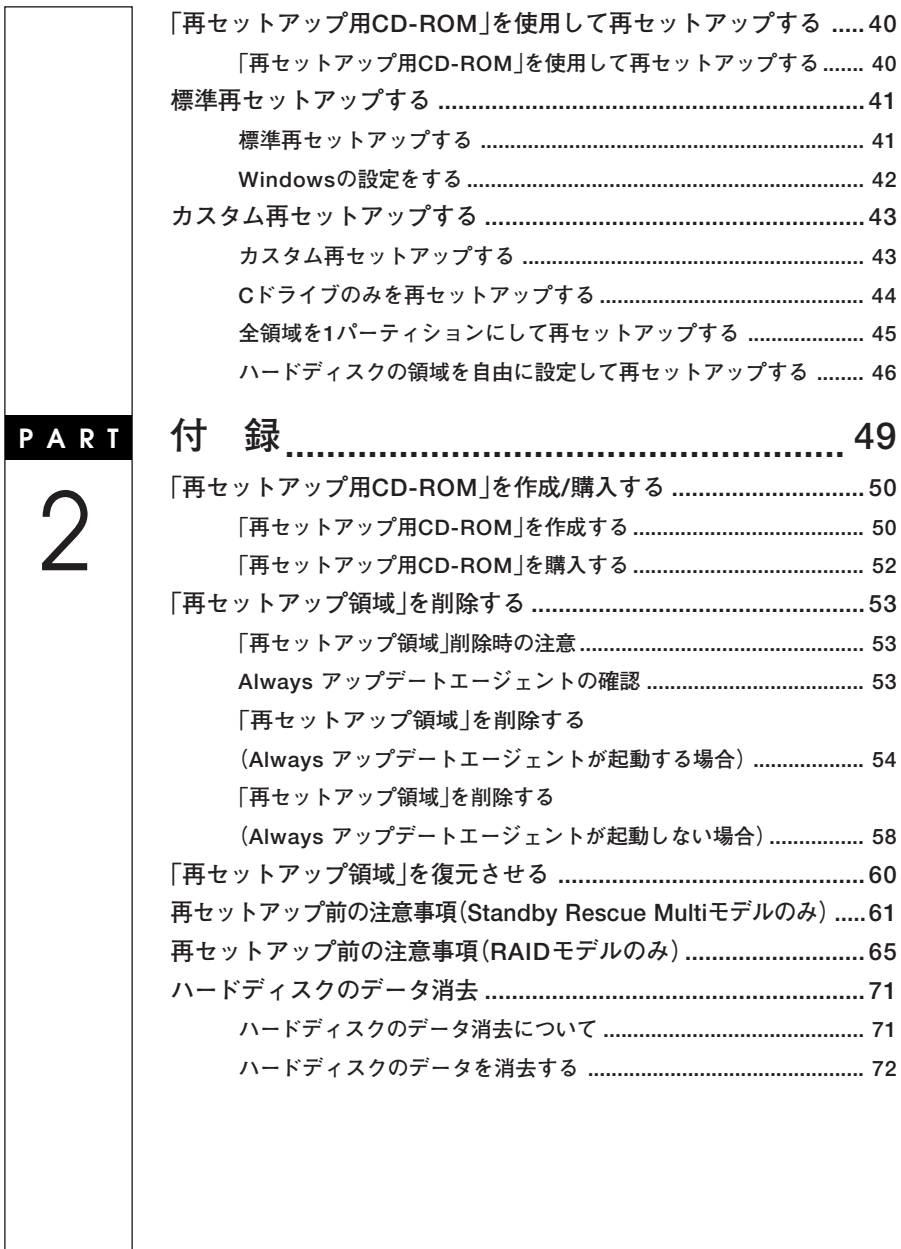

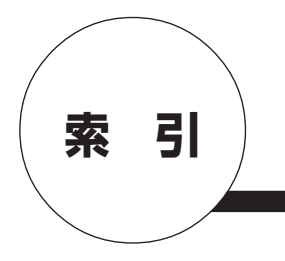

## **英数字**

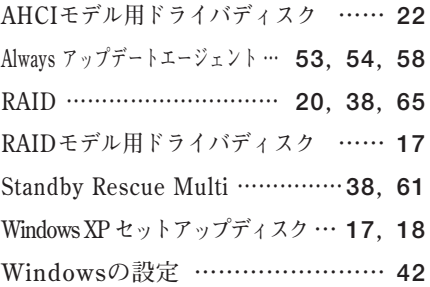

# **カ行**

**カスタム再セットアップ …… 28, 43**

# **サ行**

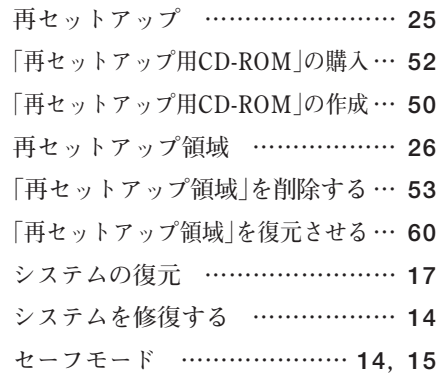

## **タ行**

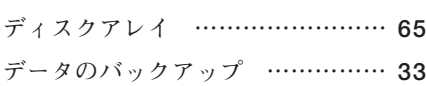

## **ハ行**

**ハードディスクのデータ消去 …… 71 標準再セットアップ ………… 28, 41**

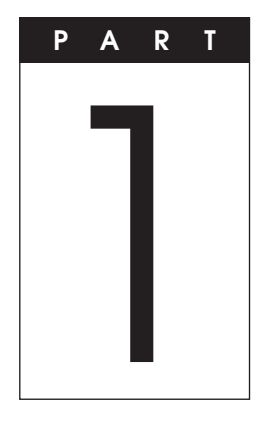

# **再セットアップする**

**Windowsを再セットアップする方法について説明します。**

## **この章の読み方**

**必ず「システムを修復する」「再セットアップについて」 、 、および「再セッ トアップの準備」を読んだ後に、再セットアップ方法を選択し、該当する ページをご覧ください。**

## **この章の内容**

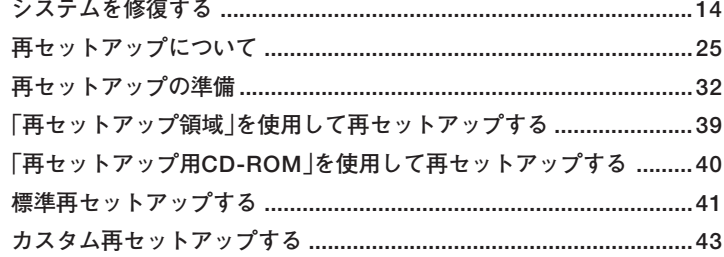

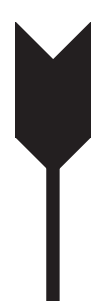

# **システムを修復する**

**ここでは、システム構成を変更したことで、正常にシステムが起動しなく なった場合の対処方法について説明しています。**

**システムの修復方法には、次の方法があります。どの方法を使うかはシス テムの状況により異なりますので、次の順番で簡単な方法から試してく ださい。**

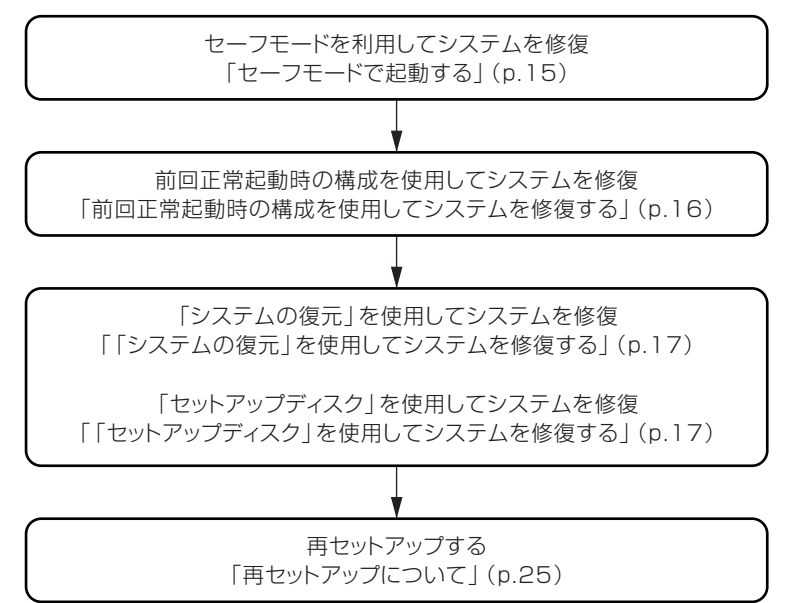

**使用しないアプリケーションを削除したい場合や、削除したアプリケー ションを再追加したい場合、また、Windows を再セットアップした後に アプリケーションを追加したい場合は、『活用ガイド ソフトウェア編』 の「アプリケーションの概要と削除/追加」をご覧ください。**

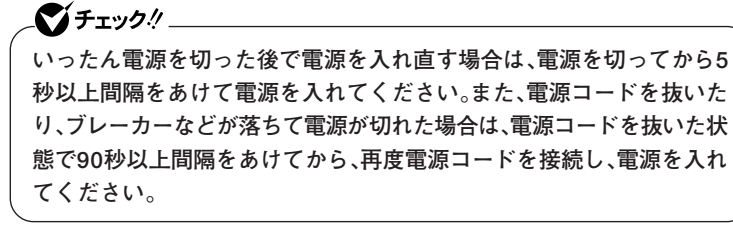

## aaaaaaaaaaaaaaaa **セーフモードで起動する**

**セーフモードはWindowsの正常な起動を行えるようにするための特殊 な診断モードです。以下の手順でセーフモードを起動させてください。**

- **1 本機の電源を入れる**
- **2 「NEC」ロゴの画面が表示されたら、【F8】を何度か押す 「Windows 拡張オプション メニュー」画面が表示されます。 「オペレーティングシステムの選択」画面が表示された場合は、もう 一度【F8】を押してください。**

## $\sqrt{|\mathbf{f}|}$

**「Windows 拡張オプション メニュー」画面が表示されず、本機が通常のよ うに起動した場合は、いったん電源を切り、手順1からやり直してください。**

- **3 【↑】【↓】 、 で「セーフモード」を選択し、【Enter】を押す 「オペレーティングシステムの選択」画面が表示されます。**
- **4 「Microsoft Windows XP Professional」または「Microsoft Windows XP Home Edition」が選ばれていることを確認し、 【Enter】を押す**

**Windowsのログオン画面が表示された場合は、ユーザー名を選択 してください。**

**5 「Windowsはセーフモードで実行されています。」と表示され たら「はい」ボタンをクリック**

## aaaaaaaaaaaaaaaa **前回正常起動時の構成を使用してシステムを修復する**

**システムの構成を変更した後で、Windowsが起動できなくなった場合は、 前回正常起動時の構成を使用して、問題を解決することができます。**

## ●ブチェック!!

- **・ 前回システムが正常に起動したとき以降に行った構成の変更は、すべ て破棄されます。**
- **・ システムの構成を変更し、その後2回以上Windowsを正常に起動し た場合は、前回正常起動時の構成を使用しても、変更前のシステムの 構成に戻すことはできません。**

**前回正常起動時の構成を使用する場合は以下の手順で行います。**

- **1 本機の電源を入れる**
- **2 「NEC」ロゴの画面が表示されたら、「Windows拡張オプションメ ニュー」が表示されるまで、数回【F8】を押す**
- **3 「Windows拡張オプションメニュー」が表示されたら、「前回 正常起動時の構成(正しく動作した最新の設定)」を選択し、 【Enter】を押す**
- **4 「オペレーティングシステムの選択」画面が表示された場合は、 【Enter】を押す**
- **5 「ハードウェアプロファイル/構成の回復メニュー」画面が表示 された場合は、【L】を押し、【Enter】を押す**

**これで、前回正常起動時の構成を使用してWindows XPが起動します。**

## **「システムの復元」を使用してシステムを修復する**

**「復元ポイント」と呼ばれるバックアップデータを利用して、システムを 復元します。**

**Windowsが正常に起動しない場合は、セーフモードで起動した後、「シス テムの復元」を行ってください。**

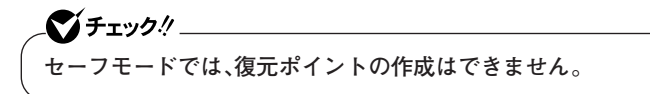

**「システムの復元」「復元ポイント」 、 の詳細については「ヘルプとサポー ト」をご覧ください。**

## **「セットアップディスク |を使用してシステムを修復する**

**ファイルなどの破損により、セーフモードや前回正常起動時の構成を使 用してもWindowsが正常に起動しないときに備え、次の手順で 「Windows XP セットアップディスク」を作成し、システムを修復してく ださい。**

## ごチェック!⁄ ─

- **・ システムの修復を行うには十分な知識が必要です。 あらかじめ「ヘルプとサポート」をご覧になり準備を行ってください。**
- **・ この作業にはフロッピーディスクドライブが必要です。 FDレスモデルをお使いの場合は、別売のフロッピーディスクドライ ブ(PC-VP-BU28)が必要になります。**
- **・ AHCIモデルをお使いの場合は、「Windows XP セットアップディス ク」に加え、「AHCIモデル用ドライバディスク」が必要になります。 「Windows XP セットアップディスク」作成後、「◎「AHCIモデル用 ドライバディスク」の作成」(p.22)をご覧になり、「AHCIモデル用ド ライバディスク」を作成してください。**
- **・ RAIDモデルをお使いの場合は、「Windows XP セットアップディス ク」に加え、「RAIDモデル用ドライバディスク」が必要になります。 「RAIDモデル用ドライバディスク」の作成については『活用ガイド ソフトウェア編』の「トラブル解決Q&A」の「トラブルの予防」にある 「あらかじめ「Windows XP セットアップディスク」を作っておく」 をご覧ください。**

**◎「Windows XP セットアップディスク」の作成**

マイチェック!! **「Windows XP セットアップディスク」を作成するには、1.44MBフォー マット済のフロッピーディスクが6枚必要です。また、Microsoft社ホー ムページからダウンロードを行うための、インターネット接続環境が必 要です。**

**1 インターネットに接続し、Microsoft社の次の場所にアクセス する**

**http://support.microsoft.com/kb/310994/ja**

ズ チェック!/ \_\_ **ご使用の環境によりそれぞれ専用のセットアップディスクが必要です。 ご使用の環境に応じた「セットアップ ディスク プログラム ファイル」を ダウンロードしてください。**

- **2 掲載されているプログラムをダウンロードし、実行する 画面の指示に従って「Windows XP セットアップディスク」の作成 を行ってください。「Windows XP セットアップディスク」の作成 が終了したら、1枚目に作成した「Windows XP Setup Boot Disk」 をフロッピーディスクドライブに挿入してください。**
- **3 「スタート」ボタン→「すべてのプログラム」→「アクセサリ」→ 「コマンドプロンプト」をクリック**

**4 次のコマンドを実行する A:【Enter】 expand -r txtsetup.si\_ .【Enter】 del txtsetup.si\_【Enter】 exit【Enter】**

**5 メモ帳を起動し、「Windows XP Setup Boot Disk」内の 「txtsetup.sif」を開く**

**6 [SetupData]セクションに次の修正を加えて、上書き保存する [SetupData]**

**SetupSourceDevice = ¥device¥harddisk0¥partition1(行の追 加)**

**SetupSourcePath = "¥Windows"**

●メチェック!!\_ **この記述はi386フォルダのある場所を指定するものです。i386フォルダ を元の場所から移動した場合は、記述を変更してください。 harddisk は、ハードディスクの番号です(0から始まります) partition は、パーティションの番号です(1から始まります) ハードディスク、パーティションの番号は、「スタート」ボタン→「コント ロールパネル」→「パフォーマンスとメンテナンス」→「管理ツール」→「コ ンピュータの管理」→「記憶域」→「ディスクの管理」で確認してください。**

## **7 フロッピーディスクドライブから「Windows XP Setup Boot Disk」を取り出す**

## **8 本機の電源を切る**

**以上で「Windows XP セットアップディスク」の作成は終了です。 次にRAIDモデル、AHCIモデル以外をお使いの方は、「◎「回復コンソー ル」の開始」(p.19)へ、RAIDモデルをお使いの方は、「◎「回復コンソール」 の開始(RAIDモデルの場合)(p.20) 」 へ、AHCIモデルをお使いの方は、「◎ 「AHCIモデル用ドライバディスク」の作成」(p.22)へ進んでください。**

**◎「回復コンソール」の開始**

## ●メチェック!!

**RAIDモデルをお使いの方は、「◎「回復コンソール」の開始(RAIDモデル の場合)(p.20) 」 を、AHCIモデルをお使いの方は、「◎「AHCIモデル用ド ライバディスク」の作成」(p.22)をご覧ください。**

- **1 本機の電源を入れ、すぐにフロッピーディスクドライブに 「Windows XP Setup Boot Disk」をセットする**
- **2 画面の指示に従って、セットアップディスクを入れ替える**
- **3 「セットアップの開始」画面が表示されたら、Windows XPを セットアップするか、Windows XPを修復するかを指定するよ う聞かれるので、【R】を押して修復を選択する**
- **4 キーボードを選択する画面が表示されたら、画面の指示に従っ てキーボードの選択を行う**
- **5 回復コンソールが起動する**
- **6 回復コンソールのコマンドを用いて修復を行う**

## $\sqrt{|\mathbf{f}|}$

- **・ 回復コンソールで使用できるコマンドを一覧表示するには「help」、特定 のコマンドのヘルプを表示するには「help <コマンド名>」と入力します。**
- **・ 回復コンソールを使用したシステムの修復方法については、以下のマ イクロソフト サポート技術情報をご覧ください。 [ファイルが失われているか壊れていてWindows XPを起動できない 場合に回復コンソールで修復する方法]**

 **http://support.microsoft.com/kb/436927/ja**

**なお、ここに掲載されている手順を行うためには、Windows XP標準の 「バックアップ」を一度以上実行している必要があります。**

**以上でシステム修復作業は終了です。**

**◎「回復コンソール」の開始(RAIDモデルの場合)**

- **1 本機の電源を入れ、すぐにフロッピーディスクドライブに 「Windows XP Setup Boot Disk」をセットする**
- **2 「Windows Setup」画面が表示され、画面の一番下に「Press F6 if you need to install a third party SCSI or RAID driver…」 と数秒間表示されるので、その間に【F6】を押す**

# ●メチェック!!

**【F6】を押しても特に反応(音やメッセージ)はありません。 画面の一番下に表示されているメッセージが変わるだけの状態がしば らく続きます。 また、【F6】を押すタイミングが遅いと手順4のメッセージは表示されま せん。**

- **3 画面の指示に従って、セットアップディスクを入れ替える**
- **4 「Setup could not determine the type of one or more mass storage devices installed in your system,・・・・」 と表示されたら、【S】を押す**

●メチェック!! **手順4のメッセージは「Setup Disk #4」をセットした後に表示されます。 このメッセージが表示されない場合は、【F3】を2回押した後に【Enter】 を押し、再度手順1からやり直してください。**

- **5 「Please insert the disk labeled Manufacturer-supplied hardware support disk into Drive A: \* Press Enter when ready.」と表示されたら、フロッピーディスクドライブに 「RAIDモデル用ドライバディスク」をセットし、【Enter】を押す**
- **6 「You have chosen to configure a SCSI Adapter for use with Windows,・・・」と表示されたら、【↑】【↓】を押し、「Intel (R) ICH8R/ICH9R SATA RAID Controller」を選択して 【Enter】を押す**
- **7 ドライバの名称が正しいことを確認して【Enter】を押す**
- **8 画面の指示に従って、セットアップディスクを入れ替える**
- **9 「セットアップの開始」画面が表示されたら、Windows XPを セットアップするか、Windows XPを修復するかを指定するよ う聞かれるので、【R】を押して修復を選択する**
- **10 キーボードを選択する画面が表示されたら、画面の指示に従っ てキーボードの選択を行う**
- **11 回復コンソールが起動する**

## **12 回復コンソールのコマンドを用いて修復を行う**

## $\sqrt{|\mathbf{f}|}$

- **・ 回復コンソールで使用できるコマンドを一覧表示するには「help」、特定 のコマンドのヘルプを表示するには「help <コマンド名>」と入力します。**
- **・ 回復コンソールを使用したシステムの修復方法については、以下のマ イクロソフト サポート技術情報をご覧ください。 [ファイルが失われているか壊れていてWindows XPを起動できない 場合に回復コンソールで修復する方法]**

 **http://support.microsoft.com/kb/436927/ja**

**なお、ここに掲載されている手順を行うためには、Windows XP標準の 「バックアップ」を一度以上実行している必要があります。**

**以上でシステム修復作業は終了です。**

#### **◎「AHCIモデル用ドライバディスク」の作成**

## ●ノチェック!!\_

**「AHCIモデル用ドライバディスク」を作成するには、1.44MBフォーマッ ト済のフロッピーディスクが1枚必要です。**

**内蔵AHCIシステムのセットアップをするため、Cドライブにある「DRV」 フォルダの下の「IMSM」フォルダ内にあるすべてのファイルをフロッ ピーディスクに保存してください。**

**内蔵AHCIシステムのセットアップ時に「txtsetup.oem」がフロッピーディ スクのルートに存在しないとセットアップができません。「txtsetup.oem」 は、必ずフロッピーディスクのルートに保存してください。**

**作成したフロッピーディスクには「AHCIモデル用ドライバディスク」の ラベルを貼っておいてください。**

**例) A:¥(フロッピーディスクドライブ)**

**README.TXT LICENSE.TXT TXTSETUP.OEM IAAHCI.CAT IAAHCI.INF IASTOR.CAT IASTOR.INF IASTOR.SYS**

**以上で「AHCIモデル用ドライバディスク」の作成は終了です。 次に「◎「回復コンソール」の開始(AHCIモデル用)」へ進んでください。**

**◎「回復コンソール」の開始(AHCIモデル用)**

- **1 本機の電源を入れ、すぐにフロッピーディスクドライブに 「Windows XP Setup Boot Disk」をセットする**
- **2 「Windows Setup」画面が表示され、画面の一番下に「Press F6 if you need to install a third party SCSI or RAID driver …」と数秒間表示されるので、その間に【F6】を押す**

●メチェック!!\_ **【F6】を押しても特に反応(音やメッセージ)はありません。 画面の一番下に表示されているメッセージが変わるだけの状態がしば らく続きます。 また、【F6】を押すタイミングが遅いと手順4のメッセージは表示されま せん。**

- **3 画面の指示に従って、セットアップディスクを入れ替える**
- **4 「Setup could not determine the type of one or more mass storage devices installed in your system,・・・・」 と表示されたら、【S】を押す**

## ▼ノチェック!/\_

**手順4のメッセージは「Setup Disk #4」をセットした後に表示されます。 このメッセージが表示されない場合は、【F3】を2回押した後に【Enter】 を押し、再度手順1からやり直してください。**

**5 「Please insert the disk labeled Manufacturer-supplied hardware support disk into Drive A: \* Press Enter when ready.」と表示されたら、フロッピーディスクドライブに 「AHCIモデル用ドライバディスク」をセットし、【Enter】を押す**

- **6 「You have chosen to configure a SCSI Adapter for use with Windows,・・・」と表示されたら、【↑】【↓】を押し、次のド ライバを選択して、【Enter】を押す**
	- **<タイプVW(オールインワンノート)、タイプVD、タイプVEをお使 いの場合>**

**「"Intel(R) 82801HEM/HBM SATA AHCI Controller (Mobile ICH8M-E/M)"」**

- **<UltraLite タイプVM、UltraLite タイプVCをお使いの場合 > 「"Intel(R) 82801GBM SATA AHCI Controller (Mobile ICH7M/DH)"」**
- **7 ドライバの名称が正しいことを確認して【Enter】を押す**
- **8 画面の指示に従って、セットアップディスクを入れ替える**
- **9 「セットアップの開始」画面が表示されたら、Windows XPを セットアップするか、Windows XPを修復するかを指定するよ う聞かれるので、【R】を押して修復を選択する**
- **10 キーボードを選択する画面が表示されたら、画面の指示に従っ てキーボードの選択を行う**
- **11 回復コンソールが起動する**
- **12 回復コンソールのコマンドを用いて修復を行う**

## $\sqrt{|\mathbf{f}|}$

- **・ 回復コンソールで使用できるコマンドを一覧表示するには「help」、特 定のコマンドのヘルプを表示するには「help <コマンド名>」と入力し ます。**
- **・ 回復コンソールを使用したシステムの修復方法については、以下のマ イクロソフト サポート技術情報をご覧ください。 [ファイルが失われているか壊れていてWindows XPを起動できない 場合に回復コンソールで修復する方法]**

**http://support.microsoft.com/kb/436927/ja**

**なお、ここに掲載されている手順を行うためには、Windows XP標準の 「バックアップ」を一度以上実行している必要があります。**

**以上でシステム修復作業は終了です。**

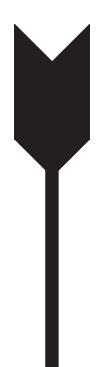

# **再セットアップについて**

**再セットアップを行うと、壊れてしまった本機のシステムを復旧させるこ とができますがハードディスクに保存したファイルは消えてしまいます。 時間もかかる作業なので再セットアップが必要かどうかを確認し、以下の 注意事項をお読みになってから再セットアップの準備へ進んでください。**

## **再セットアップとは**

**本機のシステムが壊れてしまったときなどに、「再セットアップ領域」、ま たは「再セットアップ用CD-ROM」に入っているデータを元に、工場出荷 時と同じ状態に戻す作業のことです。**

## aaaaaaaaaaaaaaaa **再セットアップが必要になるとき**

**次のようなとき、本機の再セットアップが必要です。**

#### **1. トラブルによるシステムの復旧をするため**

- **・ 電源を入れても電源ランプは点灯するが、Windowsが動作しない。**
- **・ ハードディスク内のプログラムが正常に動作しない。**
- **・ ハードディスク内のシステムファイルを誤って消してしまった。**
- **・ システムの修復を行っても問題が解決できない。**
- **・ セーフモードで起動しても問題が解決できない。**

#### **2. ハードディスクの設定を変更するため**

- **・ Cドライブの容量を変更したい。**
- **・ ハードディスクを1つのパーティションにしたい。**

#### **3. Windowsの設定を変更するため**

- **・ Windowsを工場出荷時の状態に戻したい。**
- **・ 登録した名前を変更したい。**

#### **4. Always アップデートエージェントを追加するため**

**Always アップデートエージェントを追加するためには「再セットアッ プ用CD-ROM」を使用し、標準再セットアップを行う必要があります。**

## aaaaaaaaaaaaaaaa **再セットアップの種類**

**再セットアップには内蔵ハードディスク内の「再セットアップ領域」を使 用した再セットアップと「再セットアップ用CD-ROM」を使用した再セッ トアップ方法とがあり、それぞれに標準再セットアップモードとカスタ ム再セットアップモードがあります。 ここではすべての再セットアップの種類とオプションについて説明しま す。**

## **「再セットアップ領域 について**

**ハードディスク内の「再セットアップ領域」にある再セットアップ用デー タを使用して、本機を再セットアップします。**

> マイチェック!! **ハードディスクがダイナミックディスクになっている場合、この方法で は再セットアップできません。**

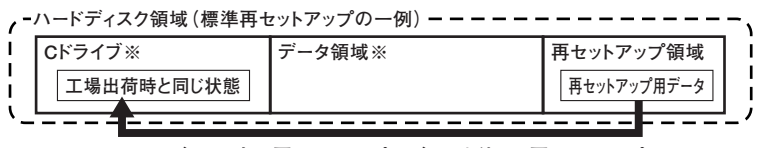

**ハードディスク内の再セットアップ用データを使って再セットアップ�**

**CD-R/RW with DVD-ROMドライブ、またはDVDスーパーマルチドラ イブ搭載モデルをお使いの場合は、「再セットアップ領域」に保存されて いる再セットアップ用データを使用して、「再セットアップ用CD-ROM」 を作成できます。**

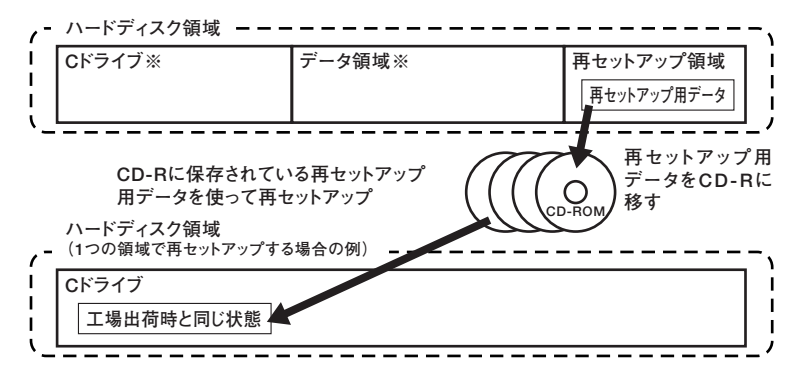

**※本機を再セットアップすると、Cドライブがいったんフォーマット(初 期化)されることにより、Cドライブのデータはすべて消去されます。 また、再セットアップ方法によっては、データ領域(Dドライブなど)も フォーマットされ、データ領域に保存していたデータも消去されます。 お客様のデータなどがCドライブやデータ領域に保存されている場 合、必ずデータのバックアップをとってから再セットアップを行って ください。データ領域をフォーマットしたくない場合は、Cドライブだ けを再セットアップする方法もあります。**

**再セットアップの種類については「標準再セットアップとカスタム再 セットアップ」(p.28)をご覧ください。**

**ハードディスクの領域を自由に(「再セットアップ領域」を含む)使用した い、または全領域を1パーティションにしたい場合は、「再セットアップ 用CD-ROM」を使用して再セットアップしてください。**

**「再セットアップ用CD-ROM」を作成する場合、「PART2 付録」の「「再 セットアップ用CD-ROM」を作成/購入する」(p.50)をご覧ください。**

●メチェック!!\_

- **・「再セットアップ領域」を削除してしまうと「再セットアップ領域」を 使用した再セットアップができなくなります。「再セットアップ領域」 を復元させるためには「再セットアップ用CD-ROM」を使用して標準 再セットアップする必要があります。「再セットアップ用CD-ROM」 を入手(作成または購入)するまでは「再セットアップ領域」は削除し ないでください。**
- **・「再セットアップ領域」を削除したい場合は、「PART2 付録」の「「再 セットアップ領域」を削除する」(p.53)をご覧ください。**

## $\sqrt{\frac{1}{2}+\frac{1}{2}}$  **不**ラップ用CD-ROM」について

**CD** 

**ハードディスクの領域を自由に(「再セットアップ領域」を含む)使用した い、または全領域を1パーティションにしたい場合は、「再セットアップ 用CD-ROM」を使用して再セットアップしてください。**

## ●メチェックリー **・「再セットアップ用CD-ROM」は、セレクションメニューで、「再セット アップ用CD-ROM」を選択した場合のみ添付されています(CDレスモ デルをお使いの方で「再セットアップ用CD-ROM」を使用して再セッ トアップする場合は、別売のDVD/CDドライブが必要です)。**

- **CD-ROMドライブ(PC-VP-BU39)**
- **CD-R/RW with DVD-ROMドライブ(PC-VP-BU37)**
- **DVDスーパーマルチドライブ(PC-VP-BU38)**
- **・ ハードディスクがダイナミックディスクになっている場合、「標準再 セットアップ」以外では再セットアップできません。**

## **標準再セットアップとカスタム再セットアップ**

## ■チェック!!

- **・ 再セットアップ後にAlways アップデートエージェントを追加した い場合は、「再セットアップ用CD-ROM」を使用して、標準再セット アップを行ってください。 その他の再セットアップを行った場合、再セットアップ後にAlways アップデートエージェントを追加することはできません。**
- **・ Standby Rescue Multiモデルで残しておきたいデータが2台目の 内蔵ハードディスクにある場合は、「PART2 付録」の「再セットアッ プ前の注意事項(Standby Rescue Multiモデルのみ)(p.61) 」 をご 覧ください。**

#### **◎標準再セットアップ**

**1台目の内蔵ハードディスクをすべて工場出荷時と同じ状態に戻します。 2台目の内蔵ハードディスクを増設している場合、そのドライブの内容は 保持されます(\*)。初心者の方やハードディスクについて詳しくご存知 でない方は、必ずこの方法で再セットアップしてください。**

**\* Standby Rescue Multiモデルをお使いの場合、再セットアップ前に2台目の内蔵 ハードディスクを未使用領域にする必要があります。**

## ●メチェック!!

**「標準再セットアップ」は1台目の内蔵ハードディスクをすべて工場出荷 時と同じ状態に戻します。そのため、「再セットアップ用CD-ROM」を作 成し、そのCD-ROMを使用して標準再セットアップした場合は、「再セッ トアップ領域」も復元されます。**

#### **◎カスタム再セットアップ**

**Cドライブのみを再セットアップしたい、Cドライブの容量を変更したい 場合は、この方法で再セットアップしてください。**

**以降の説明をご覧になり、再セットアップ方法を選択してください。**

**次の方法から再セットアップ方法を選択してください。**

#### **■Cドライブのみを再セットアップする**

**1台目の内蔵ハードディスクのCドライブのみをNTFSで再セットアッ プします。**

**Dドライブ以降はフォーマットされず、データを残しておくことがで きます。**

**2台目の内蔵ハードディスクを増設している場合、そのドライブの内容 は保持されます(\*)。**

#### **■全領域を1パーティションにして再セットアップする**  $CD$

**1台目の内蔵ハードディスクの全領域を1つのパーティション(NTFS) にして再セットアップします。Cドライブのハードディスク容量を最 大にすることができます。**

**1台目の内蔵ハードディスクの内容はすべて消えます。必ずデータの バックアップをとってください。**

**2台目の内蔵ハードディスクを増設している場合、そのドライブの内容 は保持されます(\*)。**

**■ハードディスクの領域を自由に設定して再セットアップする**

**1台目の内蔵ハードディスクの領域を1GB単位(NTFS)で20GBから自 由に設定して再セットアップします。**

**1台目の内蔵ハードディスクの内容はすべて消えます。必ずデータの バックアップをとってください。**

**2台目の内蔵ハードディスクを増設している場合、そのドライブの内容 は保持されます(\*)。**

**\* Standby Rescue Multiモデルの場合は、再セットアップ前に2台目のハードディ スクを未使用領域にする必要があります。**

マイチェック!! **ハードディスクの記憶容量は、1Mバイト=1,000,000バイト、1Gバイト =1,000,000,000バイトで計算したときのMバイト値、Gバイト値を示 しています。OSによっては、1M バイト=1,048,576バイトでMバイト 値を、1Gバイト=1,073,741,824バイトでGバイト値を計算しています ので、この値よりも小さな値で表示されます。**

#### **◎オプション**

**■2台目の内蔵ハードディスクの内容を削除(Standby Rescue Multi モデル用)**

### ●メチェック!! \_

**Standby Rescue Multiモデルのみ使用できます。 対象モデルでない場合は、使用しないでください。**

**Standby Rescue Multiモデルで2台目の内蔵ハードディスクにフォー マット済みの領域が確保されていると、正しく再セットアップできま せん。 2台目の内蔵ハードディスクの必要なデータをバックアップした後、2**

**台目の内蔵ハードディスクドライブを未使用領域にした後に、再セッ トアップしてください。**

**■2台目の内蔵ハードディスクのフォーマット**

## ❤️ チェック!′ \_\_\_\_

**増設ハードディスクモデルのみ使用できます。 対象モデルでない場合は、使用しないでください。**

**再セットアップでは2台目の内蔵ハードディスクはフォーマットされ ません。2台目の内蔵ハードディスクをフォーマットしたい場合は、再 セットアップモード選択画面で「2台目の内蔵ハードディスクのフォー マット」を選択し、フォーマットした後は「標準再セットアップ」、また は「カスタム再セットアップ」を行ってください。**

## **■ハードディスクのデータ消去**

**本機のハードディスクのデータを消去します。**

**ハードディスクに一度記録されたデータは、「ごみ箱」から削除したり、 フォーマットしても復元できる場合があります。このメニューを選択 すると、OS標準のハードディスクのフォーマット機能では消去できな いハードディスク上のデータを消去し、復元ツールで復元されにくく します。**

**本機を譲渡、または廃棄する場合にご利用ください。**

**使用方法については、「PART2 付録」の「ハードディスクのデータ消 去」(p.71)をご覧ください。**

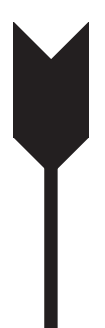

# **再セットアップの準備**

**ここでは、再セットアップをする前の必要な準備について説明していま す。再セットアップする前に必ずお読みください。**

## **必要なものをそろえる**

**再セットアップには少なくとも次のものが必要です。作業に入る前にあ らかじめ準備しておいてください。**

**・『はじめにお読みください』**

**〈Office Personal 2007モデルをお使いの場合〉**

- **・「Office Personal 2007」のCD-ROM**
- **・「2007 Office system SP1 CD-ROM」**

**〈Office Personal 2007 with PowerPoint 2007モデルをお使いの場合〉**

- **・「Office Personal 2007」のCD-ROM**
- **・「Office PowerPoint 2007」のCD-ROM**
- **・「2007 Office system SP1 CD-ROM」**

**〈Office Professional 2007モデルをお使いの場合〉**

- **・「Office Professional 2007」のCD-ROM**
- **・「2007 Office system SP1 CD-ROM」**

**〈CD-R/RW with DVD-ROMドライブ、またはDVDスーパーマルチドラ イブ搭載モデルをお使いの場合〉**

**・ 「WinDVD for NEC CD-ROM / Easy Media Creator 9 / DLA CD-ROM 」**

**「再セットアップ用CD-ROM」を使用して再セットアップする場合は、さ らに次のものを準備しておいてください。**

- **・「アプリケーションCD-ROM/マニュアルCD-ROM」**
- **・「再セットアップ用CD-ROM」(1~4枚目)**

## **・ CDレスモデルをお使いの方で「再セットアップ用CD-ROM」を使用 して再セットアップする場合は、別売のDVD/CDドライブが必要で す。**

- **・ 起動ハードディスクがダイナミックディスクになっているときは、 「再セットアップ領域」を使用して再セットアップすることはできま せん。「アプリケーションCD-ROM」と「再セットアップ用CD-ROM」 を使用して「標準再セットアップ」を行ってください。**
- **・「再セットアップ用CD-ROM」が添付されていないモデルをお使いの 場合は、「PART2 付録」の「「再セットアップ用CD-ROM」を作成/購 入する」(p.50)をご覧になり作成/購入してください。**

## aaaaaaaaaaaaaaaa **ハードディスクのデータのバックアップをとる**

**再セットアップを行うと、ハードディスク内に保存しておいたデータやア プリケーションはすべて消えてしまいます。消したくないデータがある場 合は、データのバックアップをとってから再セットアップしてください。**

マイチェックツー

●メチェック!! \_

- マルチユーザーでお使いの場合は、それぞれのユーザー名でログオン **し、データのバックアップをとってください。**
- **・ Standby Rescue Multiモデルで残しておきたいデータが2台目の 内蔵ハードディスクにある場合は、「PART2 付録」の「再セットアッ プ前の注意事項(Standby Rescue Multiモデルのみ)(p.61) 」 をご 覧ください。**

## aaaaaaaaaaaaaaaa **使用環境の設定を控える**

**再セットアップを行う前にBIOSセットアップユーティリティの設定値 を工場出荷時の状態に戻してください。また、ネットワークの設定なども 再セットアップ後にはすべて工場出荷時の状態に戻ってしまいます。再 セットアップ後も現在と同じ設定で使いたい場合は、現在の設定を控え ておいてください。**

**工場出荷時の設定値に戻す方法→『活用ガイド ハードウェア編』の「システ ム設定」**

## aaaaaaaaaaaaaaaa **機器の準備をする**

**次の準備を行ってください。**

- **・ 無線LAN機能をオフにする**
- **・ 本機の電源を切る**
- **・ 周辺機器を取り外す**
- **・ DVD/CDドライブを使える状態にする**
- **・ ACアダプタを接続する**

#### **◎無線LAN機能をオフにする**

**無線LANが内蔵されているモデルの場合は、無線LAN機能がオフになっ ていることを確認してください。無線LAN機能がオンになっている場合 は、再セットアップの前にオフにしてください。**

#### **◎本機の電源を切る**

**スタンバイ状態や休止状態になっている場合は、復帰してから電源を 切ってください。**

#### **◎周辺機器を取り外す**

**『はじめにお読みください』をご覧になり周辺機器を取り外して、購入時 と同じ状態にしてください(DVD/CDドライブを除く)。**

## マイチェック.!!

**本機にLANケーブルが接続されている場合は、再セットアップを開始す る前にいったん取り外してください。 デュアルディスプレイ機能を使用している場合は、2台目のディスプレ イを取り外し、購入時と同じ状態にしてください。**

#### **◎DVD/CDドライブを使える状態にする**

**Office 2007モデルをお使いの方、CD-R/RW with DVD-ROMドライブ、 DVDスーパーマルチドライブ搭載モデルをお使いの方、または「再セッ トアップ用CD-ROM」を使用して再セットアップする方は、再セットアッ プを始める前にDVD/CDドライブを使える状態にしておいてください。**

## ●メチェック!! \_

- **・ タイプVW(オールインワンノート)、タイプVD、タイプVEのFDCDレ スモデルで別売のDVD/CDドライブ(USB接続)を使用して再セット アップを行う場合は、BIOSセットアップユーティリティを起動し、 「Boot」メニューの「USB CD/DVD」を「Boot priority order」の最 上位に設定してから、再セットアップを開始してください。 なお、再セットアップが終了したら、BIOSセットアップユーティリ ティの設定を工場出荷時の状態に戻してください。**
- **・ タイプVW(オールインワンノート)、タイプVD、タイプVEのCDレス モデルで別売のDVD/CDドライブ(USB接続)を使用して再セット アップを行う場合は、BIOSセットアップユーティリティを起動し、 「Advanced」メニューの「Legacy USB support」を「FD/CD」に設 定し、「Boot」メニューの「USB CD/DVD」を「Boot priority order」 の最上位に設定してから、再セットアップを開始してください。 なお、再セットアップが終了したら、BIOSセットアップユーティリ ティの設定を工場出荷時の状態に戻してください。**

## **◎ACアダプタを接続する**

**VersaPro、VersaPro Jをお使いの場合、バッテリ駆動では再セットアッ プすることはできません。必ずACアダプタを接続しておいてください。**

## aaaaaaaaaaaaaaaa **再セットアップ時の注意(共通)**

**再セットアップするときには必ず次の注意事項を守ってください。**

**◎再セットアップする前にデータのバックアップをとる**

**Cドライブやデータ領域(Dドライブなど)にデータなどを保存している 場合は、必ずバックアップをとってから再セットアップを行ってくださ い。**

#### **◎マニュアルに記載されている手順通りに行う**

**再セットアップするときは、必ずこのマニュアルに記載されている手順 を守ってください。手順を省略したり、画面で指示された以外のキーを押 したり、スイッチの操作をすると、正しく再セットアップできないことが あります。**

## ●メチェック〃

**HD** 

**Always アップデートエージェントをインストールした場合、本機を起 動し、【F11】を押した後、画面に「Phoenix Alwaysを起動するには、F4 キーを押してください。」と表示されます。 再セットアップを行う場合は、【F4】は押さずに、「Windows 再セット アップ」画面が表示されるまで、そのままお待ちください。**

**◎電源を入れるとき**

**手順に従っていったん電源を切った後で電源を入れ直す場合は、電源を 切ってから5秒以上間隔をあけて電源を入れてください。また、電源コー ドを抜いたり、ブレーカーなどが落ちて電源が切れた場合は、電源コード を抜いた状態で90秒以上間隔をあけてから、再度電源コードを接続し、電 源を入れてください。**

#### **◎再セットアップは途中でやめない**

**いったん再セットアップを始めたら、再セットアップの作業を絶対に中 断しないでください。作業を中断すると故障の原因となります。必ず最後 まで通して行ってください。途中で画面が止まるように見えることが あっても、セットアッププログラムは動作していますので、再セットアッ プを中断せず、そのままお待ちください。万が一再セットアップの作業を 中断してしまった場合は、正しく再セットアップされていない可能性が あるので、再セットアップを最初からやり直してください。**
**◎再セットアップができないとき**

**「本機では再セットアップすることが出来ません」と表示された場合は、 機種情報が書き換わっている可能性があります。弊社修理受付窓口にご 相談ください。**

**『保証規定&修理に関するご案内』**

**◎再セットアップ中は長時間放置しない**

**再セットアップが終了し、いったん電源を切るまで、再セットアップ中で キー操作が必要な画面を含み、本機を長時間放置しないでください。**

**◎再セットアップ後の状態について**

**ご購入後にインストールしたアプリケーションや作成されたデータは復 元されません。インストールし直してください。また、再セットアップ後 に周辺機器の設定はすべて初期状態になります。もう一度設定し直して ください。**

イチェック!/ \_\_ **Cドライブ以外のドライブにアプリケーションが残っていても、そのア**

**プリケーションは再インストールが必要になる場合があります。再セッ トアップ後にアプリケーションがうまく動作しなくなった場合は、アプ リケーションを再インストールしてみてください。**

### aaaaaaaaaaaaaaaa **再セットアップ時の注意(Mate、Mate J)**

**◎ダイナミックディスクについて**

- **・ 起動ハードディスクがダイナミックディスクになっているときは、「再 セットアップ領域」を使用して再セットアップすることはできません。 「アプリケーションCD-ROM」と「再セットアップ用CD-ROM」を使用 して「標準再セットアップ」を行ってください。**
- **・ 2台目の内蔵ハードディスクがダイナミックディスクになっている場 合は必要なデータをバックアップした後、Windows上でベーシック ディスクに変更してから再セットアップしてください。**

**◎RAIDモデルについて**

**RAIDモデルをご利用の場合は、再セットアップ前に、ミラーリングが正 常に設定されている必要があります。Windowsの再セットアップ作業に 入る前にディスクアレイ情報を確認してください。確認方法については、 「PART2 付録」の「再セットアップ前の注意事項(RAIDモデルのみ)」 (p.65)をご覧ください。**

#### **◎Standby Rescue Multiモデルについて**

**2台目の内蔵ハードディスクにフォーマット済みの領域が確保されてい ると、 正しく再セットアップできません。2台目の内蔵ハードディスクの 必要なデータをバックアップした後、2台目の内蔵ハードディスクドライ ブをすべて未使用領域にしてから、再セットアップしてください。**

●メチェック!! \_

**残しておきたいデータが2台目の内蔵ハードディスクにある場合は、 「PART2 付録」の「再セットアップ前の注意事項(Standby Rescue Multiモデルのみ)(p.61) 」 をご覧ください。**

### **再セットアップ時の注意(VersaPro、VersaPro J)**

**◎ダイナミックディスクについて**

**本機の再セットアップはダイナミックディスクをサポートしておりませ ん。**

**これで「再セットアップ」の準備がすべて整いました。 再セットアップの方法により次の項目に進んでください。**

**〈「再セットアップ領域」を使用して再セットアップする場合〉 「「再セットアップ領域」を使用して再セットアップする」(p.39)**

**〈「再セットアップ用CD-ROM」を使用して再セットアップする場合〉 「「再セットアップ用CD-ROM」を使用して再セットアップする」 (p.40)**

# **「再セットアップ領域」を使用して 再セットアップする**

**ハードディスク内の「再セットアップ領域」にある再セットアップ用デー タを使用して、本機を再セットアップします。**

### [再セットアップ領域 |を使用して再セットアップする

- **次の操作を行い、再セットアップを開始してください。**
	- **1 本機の電源を入れる**
	- **2 「NEC」ロゴの画面が表示されたら、【F11】を数回押す**
		- ズメチェック〃\_

**HD** 

- **・【F11】を押すタイミングが遅いと、「Windows 再セットアップ」画面 が表示されません。表示されなかった場合は、いったん電源を入れ直 し、【F11】を押す間隔を変えてください。**
	- **・ Always アップデートエージェントをインストールした場合、本機を 起動し、【F11】を押した後、画面に「Phoenix Alwaysを起動するには、 F4キーを押してください。」と表示されます。 再セットアップを行う場合は、【F4】は押さずに、「Windows 再セッ トアップ」画面が表示されるまで、そのままお待ちください。**

**次に標準再セットアップする場合は、「標準再セットアップする」(p.41) へ、カスタム再セットアップする場合は、「カスタム再セットアップする」 (p.43)へ進んでください。**

# **「再セットアップ用CD-ROM」を使用 して再セットアップする**

**「再セットアップ用CD-ROM」を使用して、本機を再セットアップします。**

### 「再セットアップ用CD-ROM |を使用して再セットアップする

イチェック!!

 $|CD|$ 

**必ず本機の電源が切れている状態から作業を行ってください。**

- **1 本機の電源を入れる**
- **2 電源ランプがついたら、すぐに「アプリケーションCD-ROM」を DVD/CDドライブにセットする**
- **3 次の画面が表示されたら、「再セットアップ用CD-ROMを使用 して再セットアップを開始する」を選択し、【Enter】を押す**

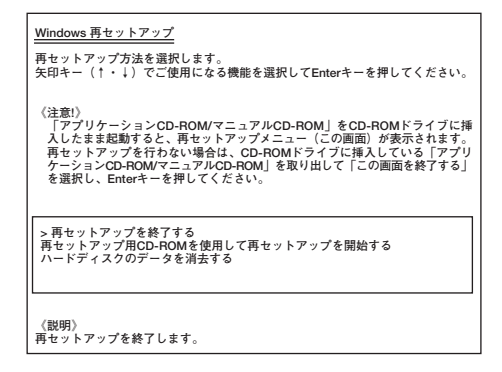

**次に標準再セットアップする場合は、「標準再セットアップする」(p.41) へ、カスタム再セットアップする場合は、「カスタム再セットアップする」 (p.43)へ進んでください。**

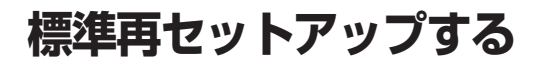

aaaaaaaaaaaaaaaa **標準再セットアップする**

マイチェック.!! \_

●メチェック!!\_ **再セットアップ中にCD-ROMの入れ替えを要求された場合は、画面の指 示に従いCD-ROMを入れ替えてください。**

- **1 「Windows XPの再セットアップを行います。」と表示された ら、注意事項をよく読んでから【Enter】を押す**
- **2 次の画面が表示されたら、「標準再セットアップする(強く推 奨)」を選択し、【Enter】を押す**

**Standby Rescue Multiモデルをお使いの場合、2台目の内蔵ハード ディスクにフォーマット済みの領域が確保されていると、正しく再セッ トアップできません。「2台目の内蔵ハードディスクの内容を削除 (Standby Rescue Multiモデル用)」を選択し、ハードディスクを未使 用領域にした後に、再セットアップしてください。**

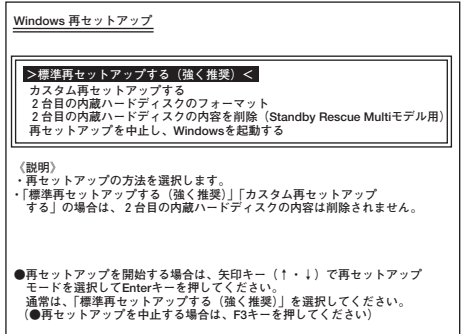

**これ以降の手順は画面の指示に従ってください。 次に「Windowsの設定をする」(p.42)へ進んでください。**

### aaaaaaaaaaaaaaaa **Windowsの設定をする**

**Windowsのセットアップを行います。**

**◎Windowsのセットアップ**

**『はじめにお読みください』の「5 Windowsのセットアップ」をご覧にな り、Windowsのセットアップを行ってください。**

### マイチェックリ

**Windowsのセットアップが終了したら、いったん電源を切った後、『は じめにお読みください』の「8 使用する環境の設定と上手な使い方」を ご覧になり、必要に応じて各種の設定などを行ってください。**

**次に「◎各アプリケーションを再インストールする」へ進んでください。**

#### **◎各アプリケーションを再インストールする**

**ご購入時にインストールされていたOffice Personal 2007、Office Personal 2007 with PowerPoint 2007、またはOffice Professional 2007、 およびEasy Media Creator 9の各アプリケーションを再インストール してください。**

**再インストールの方法は『活用ガイド ソフトウェア編』の「アプリケー ションの概要と削除/追加」をご覧ください。**

**次に「◎ご購入後に行った設定をやり直す」へ進んでください。**

#### **◎ご購入後に行った設定をやり直す**

**ご購入後に行った設定は、再セットアップによってすべてなくなります。 再度、設定し直してください。別売の周辺機器がある場合は接続して設定 し直してください。ネットワークの設定なども再設定してください。ま た、別売のアプリケーションをインストールしていた場合も再インス トールしてください。**

**以上でWindows XPの再セットアップは終了です。**

**カスタム再セットアップする**

**カスタム再セットアップする** 

<u>● チェック!/ \_\_\_\_</u> **再セットアップ中にCD-ROMの入れ替えを要求された場合は、画面の指 示に従いCD-ROMを入れ替えてください。**

- **1 「Windows XPの再セットアップを行います。」と表示された ら、注意事項をよく読んでから【Enter】を押す**
- **2 次の画面が表示されたら、「カスタム再セットアップする」を選 択し、【Enter】を押す**

**Standby Rescue Multiモデルをお使いの場合、2台目の内蔵ハード ディスクにフォーマット済みの領域が確保されていると、正しく再セッ トアップできません。「2台目の内蔵ハードディスクの内容を削除 (Standby Rescue Multiモデル用)」を選択し、ハードディスクを未使 用領域にした後に、再セットアップしてください。**

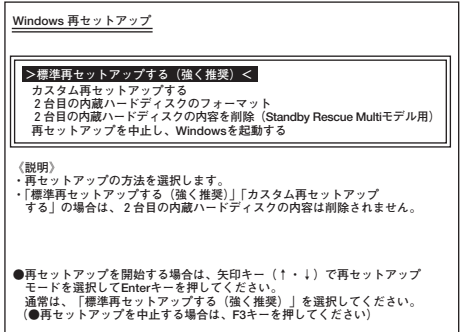

 $\bullet$  +  $\bullet$  +  $\bullet$ 

**これ以降の操作は、再セットアップ方法により異なりますので、それぞれ のページへ進んでください。**

- **・「Cドライブのみを再セットアップする」(p.44)**
- **・「全領域を1パーティションにして再セットアップする」(p.45)**
- **・「ハードディスクの領域を自由に設定して再セットアップする」 (p.46)**

### aaaaaaaaaaaaaaaa **Cドライブのみを再セットアップする**

**CドライブのみをNTFSで再セットアップしたい場合は、この方法で行い ます。**

### シチェック!/\_

- **・ お客様の環境によっては、再セットアップ前に割り当てていたドライ ブ文字またはパスの順番が変わってしまう場合があります。その場合 は再セットアップ後、手動で割り当ててください。**
- **・ パーティションが存在しない状態では、この方法で再セットアップす ることはできません。**
- **1 次の画面が表示されたら、「Cドライブのみを再セットアップす る」を選択し、【Enter】を押す**

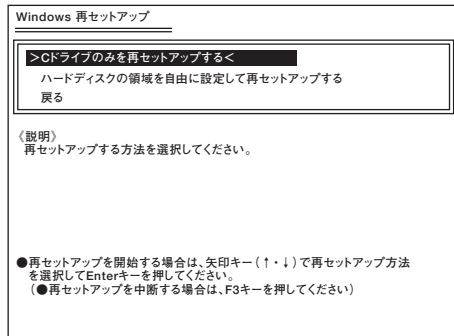

**これ以降の手順は画面の指示に従ってください。**

**「Microsoft Windows へようこそ」画面が表示されたら、これ以降の操作 は、標準再セットアップの場合と同じです。 「標準再セットアップする」の「Windowsの設定をする」(p.42)へ進んで、 その後の操作を行ってください。**

### 全領域を1パーティションにして再セットアップする

**全領域を1パーティション(NTFS)にしたい場合は、この方法で行います。**  $CD$ ●メチェック!/\_\_

- **・ このモード(全領域を1パーティションにして再セットアップする)は 「再セットアップ用CD-ROM」を使用して再セットアップする場合の み表示されます。**
- **・ この方法で再セットアップした場合、再セットアップ後にAlways アップデートエージェントを追加することはできません。**
- **1 次の画面が表示されたら、「全領域を1パーティションにして再 セットアップする」を選択し、【Enter】を押す**

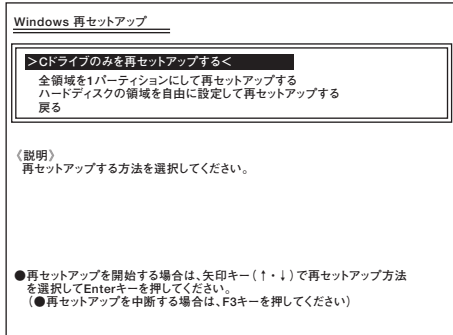

**※ 画面は「再セットアップ用CD-ROM」使用時のものです。**

**これ以降の手順は画面の指示に従ってください。**

**「Microsoft Windows へようこそ」画面が表示されたら、これ以降の操作 は、標準再セットアップの場合と同じです。 「標準再セットアップする」の「Windowsの設定をする」(p.42)へ進んで、 その後の操作を行ってください。**

### ADAドディスクの領域を自由に設定して再セットアップする

**Cドライブの領域を変更したい場合は、この方法で行います。 Cドライブの領域を1GB単位(NTFS)で20GBから自由に設定して再セッ トアップすることができます。**

●メチェックリー **・ 指定できるサイズの最大値はハードディスクの容量より、数GB小さ い値※です。 全領域を1パーティションにしたい場合は、「全領域を1パーティショ ンにして再セットアップする」(p.45)をご覧ください。 ※お使いの環境により異なります。再セットアップ画面に表示される値 を確認してください。 ・ この方法で再セットアップした場合、再セットアップ後にAlways アップデートエージェントを追加することはできません。**

**1 次の画面が表示されたら、「ハードディスクの領域を自由に設 定して再セットアップする」を選択し、【Enter】を押す**

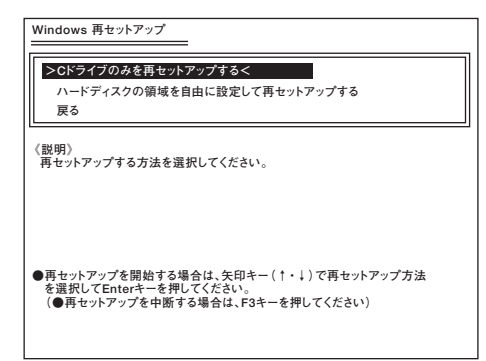

**これ以降の手順は画面の指示に従ってください。**

■チェック!! **ハードディスクの記憶容量は、1Mバイト=1,000,000バイト、1Gバイト =1,000,000,000バイトで計算したときのMバイト値、Gバイト値を示 しています。 OSによっては、1M バイト=1,048,576バイトでMバイト値を、1Gバイ ト=1,073,741,824バイトでGバイト値を計算していますので、この値 よりも小さな値で表示されます。**

**「Microsoft Windows へようこそ」画面が表示されたら、これ以降の操作 は、標準再セットアップの場合と同じです。 「標準再セットアップする」の「Windowsの設定をする」(p.42)へ進んで、**

**その後の操作を行ってください。**

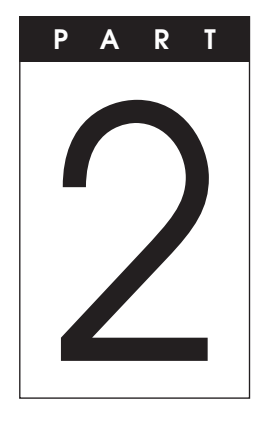

# **付 録**

### **この章の読み方**

**「再セットアップ用CD-ROM」の作成/購入、「再セットアップ領域」の削 除/復元、Standby Rescue Multiモデルのデータのバックアップ方法、お よびRAIDモデルでの再セットアップ方法、本機を譲渡、または廃棄する 場合のハードディスクデータの消去方法について説明しています。目的 に合わせて該当するページをお読みください。**

### **この章の内容**

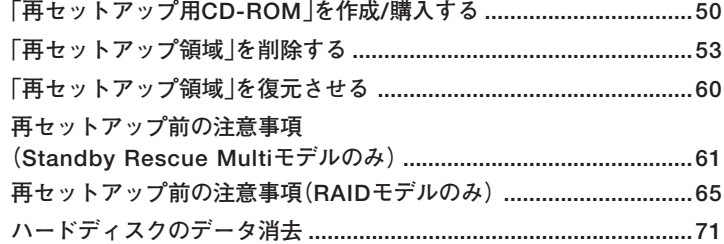

# **「再セットアップ用CD-ROM」を 作成/購入する**

### **「再セットアップ用CD-ROM」を作成する**

#### **◎注意事項**

- **・「再セットアップ用CD-ROM」の作成機能については、出荷時の製品構 成でのみサポートしております。 「再セットアップ用CD-ROM」を作成する場合は、必ずService Packの 変更やEasy Media Creator 9のアップデート前、Standby Rescue Multiのインストール前に行ってください。**
- **・ この操作は管理者(Administrator権限を持つユーザー)で行ってくだ さい。**
- **・「再セットアップ用CD-ROM」は、本機にプリインストール、および添 付されているEasy Media Creator 9と本機に搭載されているCD-R/ RW with DVD-ROMドライブ、またはDVDスーパーマルチドライブ を使用して作成してください。**
- **・「再セットアップ用CD-ROM」の作成には、約1時間30分かかります(モ デルやご使用になるCD-R媒体によって異なります)。**
- **・「再セットアップ用CD-ROM」作成中に「This action cannot be completed because the other application is busy. 」と表示された場合は、「Retry」 ボタンをクリックしてください。 このメッセージが表示された場合でも、作成した「再セットアップ用**

**CD-ROM」は問題なく使用できます。**

**・ 作成した「再セットアップ用CD-ROM」は大切に保管し、CD-ROMの レーベルには「再セットアップ用CD-ROM(X枚目)」と書いておいてく ださい。**

**◎「再セットアップ用CD-ROM」作成前の準備**

- **・「再セットアップ用CD-ROM」の作成には700MB、または650MBの CD-R媒体が4枚必要です。 CD-R以外の媒体では「再セットアップ用CD-ROM」は作成できません のでご注意ください。**
- **・「再セットアップ用CD-ROM」の作成作業に入る前に次のことを行っ てください。**
	- **ACアダプタを接続する**
	- **別売の周辺機器を取り外す**
	- **Easy Media Creator 9がインストールされていない場合は追加す る**
	- **常駐しているアプリケーション、または起動中のアプリケーション を終了させる**
	- **省電力機能の設定を解除させる**

#### **◎「再セットアップ用CD-ROM」の作成**

●ノチェック!/\_\_ **「再セットアップ用CD-ROM」の作成に失敗した場合など、「再セット アップ用CD-ROM」を途中から作成することもできます。**

- **1 「スタート」ボタン→「すべてのプログラム」→「ツール」→「再 セットアップ用CD-ROM作成」をクリック**
- **2 「再セットアップ用CD-ROM作成」画面が表示されたら、「ス タート」ボタンをクリック**

**これ以降の操作は「完了」ボタンが表示されるまで、画面の指示に従って ください。また、作成したCD-ROMのレーベルには「再セットアップ用 CD-ROM(X枚目)」と書いてください。**

**以上で「再セットアップ用CD-ROM」の作成は終了です。**

### .<br>「再セットアップ用CD-ROM」を購入する

**「再セットアップ用CD-ROM」を紛失したり破損したりした場合は購入 できます(有料)。**

**お買い求めの際は、以下の「PC98-NXシリーズ メディアオーダーセン ター」のホームページにアクセスしてください。**

 **PC98-NXシリーズ メディアオーダーセンター**

 **http://nx-media.ssnet.co.jp/**

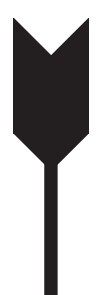

# **「再セットアップ領域」を削除する**

**「再セットアップ領域」にある再セットアップ用データは、以下の手順で 削除することができます。**

### $\overline{\phantom{a}}$  **再セットアップ領域**」削除時の注意

- **HD ・「再セットアップ領域」にある再セットアップ用データを削除すると 「再セットアップ領域」を使用した再セットアップができなくなりま す。「再セットアップ領域」を復元させるためには「再セットアップ用 CD-ROM」を使用して標準再セットアップを行う必要がありますの で、「再セットアップ用CD-ROM」を作成、または購入するまでは、「再 セットアップ領域」は削除しないでください。**
- **「再セットアップ用CD-ROM」の作成/購入→「「再セットアップ用CD-ROM」 を作成/購入する」(p.50)**
	- **・「再セットアップ領域」内にある再セットアップ用データの削除は、 Standby Rescue Multiのインストール前に行ってください。**

### Always アップデートエージェントの確認

●メチェック!!\_

**「再セットアップ領域」にある再セットアップ用データの削除方法は、 Always アップデートエージェントの有無により異なります。再セット アップ用データを削除する前に、次の手順でAlways アップデートエー ジェントが起動するかを確認してください。**

**タイプMC(コンパクトタワー型)、タイプVFおよびRAIDモデルをお使 いの方はAlways アップデートエージェントの確認は必要ありません。 「「再セットアップ領域」を削除する(Always アップデートエージェン トが起動しない場合)(p.58) 」 をご覧になり、「再セットアップ領域」にあ る再セットアップ用データを削除してください。**

- **1 本機の電源を入れる**
- **2 「NEC」ロゴの画面で【F11】を押す**

**3 「Phoenix Alwaysを起動するには、F4キーを押してくださ い。」と表示されたら、【F4】を押す**

### ●メチェック!!\_ **【F11】を押すタイミングが遅いと「Phoenix Alwaysを起動するには、F4 キーを押してください。」と表示されません。表示されなかった場合は、 いったん電源を入れ直し、【F11】を押すタイミングを変えてください。**

**Always アップデートエージェントが起動した場合は、次の「「再セット アップ領域」を削除する(Always アップデートエージェントが起動する 場合)」をご覧になり、「再セットアップ領域」を削除してください。 Always アップデートエージェントが起動しない(「Windows再セット アップ」画面が表示される)場合は、すでにAlways アップデートエージェ ントが削除されています。「「再セットアップ領域」を削除する(Always アップデートエージェントが起動しない場合)(p.58) 」 をご覧になり、「再 セットアップ領域」を削除してください。**

### 「再セットアップ領域」を削除する(Always アップデートエージェントが起動する場合)

### マイチェック!!

- **・ この操作は管理者(Administrator権限を持つユーザー)で行ってく ださい。**
- **・ 運用中のシステムでドライブ文字に「X:」を使用している場合は「X:」 以外のドライブ文字に変更するか、削除してください。**
- **・ 起動ハードディスクの最後尾の未割り当て領域は、Always アップ デートエージェントの占有領域です。この領域以外にハードディスク 内に未割り当て領域が存在する場合は、未割り当て領域にパーティ ションを作成してから、「再セットアップ領域」の削除を行ってくださ い。**
- **・ 起動ハードディスク内にパーティションが4つ以上存在(「NEC-RESTORE」含む)する場合、またはハードディスクの最後尾にある パーティションのボリュームラベルが「NEC-RESTORE」でない場 合は、再セットアップ領域の削除ができません。必要なデータのバッ クアップをとり、パーティションを削除して、ハードディスク内の パーティションを3つ以下の状態(「NEC-RESTORE」含む)にしてか ら、再セットアップ領域の削除を行ってください。**

**1 Always アップデートエージェントを終了させる 増設ハードディスクモデルをお使いの場合は、Always アップデート エージェントを削除する前にBIOSセットアップユーティリティの 「Advanced」メニューにある「Advanced Chipset Setup」の「SATA Port2」を「Disabled」に設定してください。**

- **2 本機の電源を入れる**
- **3 「スタート」ボタン→「コントロールパネル」をクリック**
- **4 「パフォーマンスとメンテナンス」をクリックし、「管理ツール」 をクリック**
- **5 「コンピュータの管理」をダブルクリック**
- **6 「コンピュータの管理」画面が表示されたら、「ディスクの管理」 をクリック**
- **7 「ディスク0」の「NEC-RESTORE」を選択して右クリック**
- **8 「ドライブ文字とパスの変更」をクリック**
- **9 「追加」ボタンをクリック**
- **10 「OK」ボタンをクリック**
- **11 「ディスク0」の最後尾に割り当てられているドライブ文字(E: など)を確認し、そのドライブをクリック**

●メチェック!!\_ **このドライブに、お客様ご自身で作成したフォルダ、またはファイルが存 在しないことを確認してください。通常は次のフォルダが存在します。 minint SYSINST IMAGE UPDATE INF これらのフォルダが存在しない、または異なったフォルダが存在する場 合は、以前に「再セットアップ領域」を削除した可能性があります。システ ム管理者にご確認ください。**

- **12 このドライブを削除しても問題がないことが確認できたら、 「操作」メニュー→「すべてのタスク」の「パーティションの削除」 をクリック**
- **13 「プライマリパーティションの削除」画面が表示されたら、「は い」ボタンをクリック ここで削除した未割り当て領域を「未割り当て領域A」とします。**
- **14 未割り当て領域Aに対して、「操作」メニュー→「すべてのタス ク」の「新しいパーティション」をクリック**
- **15 「新しいパーティション ウィザードの開始」画面で「次へ」ボタ ンをクリック**
- **16 「パーティションの種類を選択」画面で「プライマリ パーティショ ン」が選択されていることを確認し、「次へ」ボタンをクリック**
- **17 「パーティション サイズの指定」画面でパーティションサイズ に「3000」と入力し、「次へ」ボタンをクリック**
- **18 「ドライブ文字またはパスの割り当て」画面で「ドライブ文字ま たはドライブ パスを割り当てない」を選択して、「次へ」ボタン をクリック**
- **19 「パーティションのフォーマット」画面で「このパーティション をフォーマットしない」を選択して、「次へ」ボタンをクリック**
- **20 「新しいパーティション ウィザードの完了」画面で「完了」ボタ ンをクリック ここで作成したパーティションを「パーティションA」、最後尾にあ る未割り当て領域を「未割り当て領域B」とします。**
- **21 「未割り当て領域B」に対して、「操作」メニュー→「すべてのタス ク」の「新しいパーティション」をクリック**
- **22 「新しいパーティション ウィザードの開始」画面で「次へ」ボタ ンをクリック**
- **23 「パーティションの種類を選択」画面で「プライマリ パーティ ション」が選択されていることを確認し、「次へ」ボタンをクリッ ク**
- **24 「パーティション サイズの指定」画面でパーティションサイズ に「75」と入力し、「次へ」をクリック**
- **25 「ドライブ文字またはパスの割り当て」画面で「ドライブ文字ま たはドライブ パスを割り当てない」を選択し、「次へ」ボタンを クリック**
- **26 「パーティションのフォーマット」画面で「このパーティション を以下の設定でフォーマットする」を選択して、以下の設定で 「クイック フォーマットする」にチェックを付け、「次へ」ボタン をクリック ファイルシステム : FAT32 アロケーション ユニット サイズ : 既定値 ボリューム ラベル : NEC-RESTORE**
- **27 「新しいパーティション ウィザードの完了」画面で「完了」ボタ ンをクリック**
- **28 DVD/CDドライブに「アプリケーションCD-ROM」をセット する**
- **29 「スタート」ボタン→「ファイル名を指定して実行」をクリック**
- **30 「名前」に「<DVD/CDドライブ>:¥ALWAYSUA¥Recovery ¥CreateAlways.bat」と入力し、「OK」ボタンをクリック**
- **31 「「再セットアップ領域の削除」を続けますか?」と表示された ら、「はい」ボタンをクリック**
- **32 「設定が完了しました。」と表示されたら、「OK」ボタンをクリッ ク**
- **33 パーティションA(手順12~20で作成したパーティション)に対 して「操作」メニュー→「すべてのタスク」の「パーティションの削 除」をクリック**

● チェック!/ \_\_\_\_ **増設ハードディスクモデルをお使いの場合は、BIOSセットアップユー ティリティの「Advanced」メニューにある「Advanced Chipset Setup」の「SATA Port2」を「Enabled」に設定してください。**

**以上で「再セットアップ領域」にある再セットアップ用データの削除は終 了です。**

「再セットアップ領域 |を削除する(Always アップデートエージェントが起動しない場合)

ブチェック!/\_

- **・ この操作は管理者(Administrator権限を持つユーザー)で行ってく ださい。**
- **・「Always アップデートエージェントの確認」(p.53)の手順を行わな かった場合は、手順3に進んでください。**
- **1 「Windows XP 再セットアップ」画面が表示されたら、画面の 指示に従い、Windowsを起動する**
- **2 「スタート」ボタン→「コントロールパネル」をクリック**
- **3 「パフォーマンスとメンテナンス」をクリックし、「管理ツール」 をクリック**
- **4 「コンピュータの管理」をダブルクリック**
- **5 「コンピュータの管理」画面が表示されたら、「ディスクの管理」 をクリック**
- **6 「ディスク0」の「NEC-RESTORE」と記載されたパーティショ ンを選択し、「操作」メニュー→「すべてのタスク」の「パーティ ションの削除」をクリック**
- **7 「プライマリパーティションの削除」画面が表示されたら、「は い」ボタンをクリック**

**以上で「再セットアップ領域」にある再セットアップ用データの削除は終 了です。**

**「再セットアップ領域」を復元させる**

**「再セットアップ領域」を復元させるためには、作成、または購入した「再 セットアップ用CD-ROM」を使用して標準再セットアップを行ってくだ さい。**

**なお、標準再セットアップを行うと、1台目の内蔵ハードディスクは工場 出荷時の状態に戻るため、あらかじめ必要なデータのバックアップを とってから、標準再セットアップを行ってください。**

# **再セットアップ前の注意事項 (Standby Rescue Multiモデルのみ)**

**Standby Rescue Multiモデルで再セットアップを行う場合のデータ の復元方法について説明します。**

### **◎1台目の内蔵ハードディスクで運用している場合**

**Standby Rescue Multiモデルをお使いの場合、再セットアップ前に2台 目の内蔵ハードディスクを未使用領域にする必要があります。残してお きたいデータが2台目の内蔵ハードディスクにある場合は、1台目の内蔵 ハードディスクにそのデータを復元し、2台目の内蔵ハードディスクドラ イブを未使用領域にした後、再セットアップを行ってください。**

- **1 本機の電源を入れる**
- **2 「NEC」ロゴの画面で【F2】を押し、BIOSセットアップユーティ リティを起動する**
- **3 「Boot」で起動順位を次のように設定する 「Boot」の「Hard Disk Drives」 「1st Drive」:「SATA: PM」 「2nd Drive」:「SATA: SM」**
- **4 BIOSセットアップユーティリティを終了する**
- **5 Standby Rescue Multiマネージャを起動する**
- **6 「Standby Rescue Multiマネージャ」画面で、復元するファイ ルやフォルダが存在するボリュームをダブルクリック**

**7 復元するファイルやフォルダを右クリック**

 $C$ チェック! **最後にバックアップした後に削除したファイルは、「アクティブのみ」が 「スタンバイのみ」と表示されます。 また、最後にバックアップした後に更新したファイルは、「状態」に「"xx" 古い」と表示されます。 詳細については、『Standby Rescue Multi V4.0 ユーザーガイド』を 参照してください。**

**8 表示されるメニューから「復元」をクリック**

**9 「次のアイテムを復元しますか?」と表示されたら、「はい」ボタ ンをクリック ファイルの復元が始まります。**

 $\gamma$ チェック!/ **復元するファイルやフォルダが複数ある場合は、手順6~9を繰り返し、 ファイルの復元を行ってください。**

**以上でデータの復元は完了です。**

**次に「PART1 再セットアップする」の「再セットアップの準備」(p.32)へ 進み、再セットアップを行ってください。**

#### **◎2台目の内蔵ハードディスクで運用している場合**

**本機の再セットアップシステムは2台目の内蔵ハードディスクに対して 再セットアップを行うことはできません。また、再セットアップ前に2台 目の内蔵ハードディスクを未使用領域にする必要があります。 残しておきたいデータが2台目の内蔵ハードディスクにある場合は、1台 目の内蔵ハードディスクにそのデータを復元し、2台目の内蔵ハードディ スクドライブを未使用領域にした後、再セットアップを行ってください。**

- **1 本機の電源を入れる**
- **2 「NEC」ロゴの画面で【F2】を押し、BIOSセットアップユーティ リティを起動する**
- **3 「Boot」で起動順位を次のように設定する 「Boot」の「Hard Disk Drives」 「1st Drive」:「SATA: PM」 「2nd Drive」:「SATA: SM」**
- **4 設定を保存し、BIOSセットアップユーティリティを終了する 「1st Drive」から起動します。**
- **5 Windows起動時に「Standby Rescue Multi スタンバイディ スクから起動しました」と表示されたら、「OK」ボタンをクリッ ク**

### マイチェック.!!

**「Standby Rescue Multi スタンバイディスクから起動しました」と表 示されない場合は、一度Windowsを終了してBIOSセットアップユー ティリティで起動順位を再度確認してください。**

- **6 Standby Rescue Multiマネージャを起動する**
- **7 「アクティブディスクとスタンバイディスクが入れ替わりまし た。現在起動しているディスクをアクティブディスクに設定し ますか?」と表示されたら、「はい」ボタンをクリック**

**8 「Standby Rescue Multiマネージャ」画面で、復元するファイ ルやフォルダが存在するボリュームをダブルクリック**

**9 復元するファイルやフォルダを右クリック** イチェック!/\_ **最後にバックアップした後に作成したファイルは、「アクティブのみ」が 「スタンバイのみ」と表示されます。 また、最後にバックアップした後に更新したファイルは、「状態」に「"xx" 古い」と表示されます。 詳細については、『Standby Rescue Multi V4.0 ユーザーガイド』を 参照してください。**

- **10 表示されるメニューから「復元」をクリック**
- **11 「次のアイテムを復元しますか?」と表示されたら、「はい」ボタ ンをクリック ファイルの復元が始まります。**

❤️ チェック!′ \_\_\_ **復元するファイルやフォルダが複数ある場合は、手順7~10を繰り返し、 ファイルの復元を行ってください。**

**以上でデータの復元は完了です。 次に「PART1 再セットアップする」の「再セットアップの準備」(p.32)へ 進み、再セットアップを行ってください。**

**再セットアップ前の注意事項 (RAIDモデルのみ)**

**RAIDモデルにおいて再セットアップを行う場合、ミラーリングが正常に 設定されている必要があります。Windowsの再セットアップ作業に入る 前にディスクアレイ情報を確認してください。**

**◎ディスクアレイ情報の確認**

- **1 本機の電源を入れる**
- **2 「NEC」ロゴの画面の後で、「Press <CTRL-I> to enter Configuration Utility..」と表示されたら、【CTRL】+【I】を押す 正常にIntel**® **Matrix Storage Manager option ROMが起動する と、「MAIN MENU」と「DISK/VOLUME INFORMATION」が表 示されます。**

●メチェック!!\_

- **・「DEGRADE VOLUME DETECTED」が表示された場合には、「◎ 「DEGRADE VOLUME DETECTED」と表示された場合の再設定」 (p.67)を行ってください。**
- **・「Press <CTRL-I> to enter Configuration Utility..」が表示され ない場合には、両方のハードディスクが故障しているかハードディス ク以外の箇所が故障している可能性があります。ご購入元、または NECにご相談ください。**

**NECのお問い合わせ先→『保証規定&修理に関するご案内』**

# **3 「DISK/VOLUME INFORMATION」→「RAID Volumes」→ 「Status」が「Normal」になっていることを確認する**

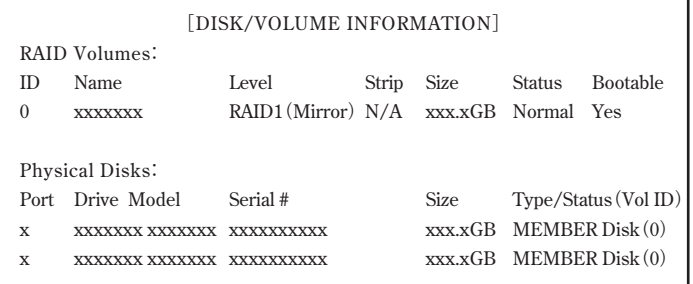

イチェック!/ **「Status」が「Normal」と表示されない場合は、ディスクアレイ情報が正 しく設定されていません。「◎ミラーリングの再設定」(p.67)を行ってく ださい。**

## **4 「4. EXIT」を選択する**

**5 「Are you sure you want to exit?(Y/N):」と表示されるの で【Y】を押す 再起動します。**

**以上でディスクアレイの確認は終了です。 次に「PART1 再セットアップする」の「再セットアップの準備」(p.32)へ 進んでください。**

### **◎「DEGRADE VOLUME DETECTED」と表示された場合の再設定**

- **1 「DEGRADE VOLUME DETECTED」が表示された画面で 【Enter】を押す**
- **2 「4. EXIT」を選択する**
- **3 「Are you sure you want to exit? (Y/N):」と表示される ので【Y】を押す 再起動します。**

**システムが起動した後に自動的にミラーリングの再構成が開始さ れます。**

❤♪チェック!/\_\_\_ **ミラーリングの再構成には20~60分かかります。**

**4 「Intel(R) Matrix Storage Console」の「表示」メニュー→「詳 細モード」→「Volume0」をクリック 「情報」タブの「ステータス」に再構成の進み具合が表示されます。 「正常」と表示されたらミラーリングの再構成は終了です。**

**次に「PART1 再セットアップする」の「再セットアップの準備」(p.32)へ 進んでください。**

**◎ミラーリングの再設定**

**1 「DISK/VOLUME INFORMATION」→「Physical Disks」に2 台分のハードディスク情報が表示されていることを確認する**

▼メチェック!/\_ **1台分のハードディスク情報しか表示されていない場合には、ハード ディスクが故障している可能性があります。ご購入元、またはNECにご 相談ください。**

**NECのお問い合わせ先→『保証規定&修理に関するご案内』**

**2 「DISK/VOLUME INFORMATION」→「RAID Volumes」→ 「Status」を確認する**

### ●メチェック!!\_

**「Status」が「Rebuild」の場合は手順9、10を行い、システムを再起動して ください。 再起動した後に自動的にミラーリングの再構成が開始されます。ミラー リングの再構成には20~60分かかります。 再構成の進み具合は、「Intel(R) Matrix Storage Console」の「表示」メ ニュー→「詳細モード」→「Volume0」をクリックすると表示される「情 報」タブの「ステータス」で確認できます。「正常」と表示されたら、ミラー リングの再構成は終了です。**

**3 「RAID Volumes」にRAIDボリュームの情報が表示されている 場合は、「2. Delete RAID Volume」を選択する**

### ●メチェック!!\_

- **・「RAID Volumes」が「None defined.」の場合は手順6へ進んでくだ さい。**
- **・ これ以降の作業を行うと、ディスクアレイが初期化されることによ り、「再セットアップ領域」を含むハードディスク上のデータはすべて 消去されます。**

**お客様のデータなどがハードディスク上に残っている場合、必ずデー タのバックアップをとってから作業を行ってください。**

**なお、「再セットアップ領域」を復元させるためには「再セットアップ 用CD-ROM」を使用して標準再セットアップする必要があります。 「再セットアップ用CD-ROM」を入手(作成または購入)するまでは 「再セットアップ領域」は削除しないでください。**

**「再セットアップ用CD-ROM」の作成方法については、「PART2 付 録」の「「再セットアップ用CD-ROM」を作成/購入する」(p.50)をご覧 ください。**

**・ ハードディスク上のデータをすべて消去した場合、「再セットアップ 領域」を使用したすべての再セットアップ、および「再セットアップ用 CD-ROM」を使用した「Cドライブのみを再セットアップ」は行えま せん。**

- **4 「DELETE VOLUME MENU」が表示されたら、【Delete】を押 す**
- **5 「DELETE VOLUME VERIFICATION」と表示されたら、【Y】 を押す**
- **6 「1. Create RAID Volume」を選択する 「CREATE VOLUME MENU」が表示されます。**

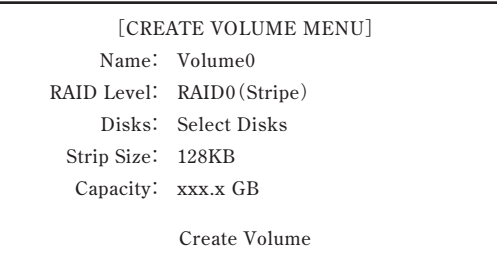

**7 各項目を次のように設定する**

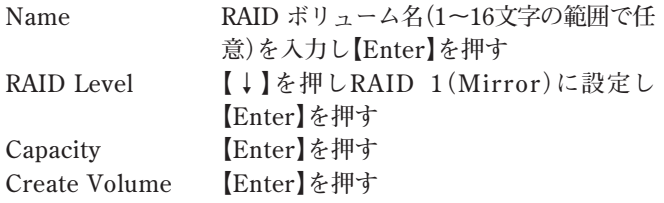

# $\sqrt{|\mathbf{t}|}$

**前の項目に戻るには【SHIFT】+【TAB】を押してください。**

- **8 「WARNING: ALL DATA ON SELECTED DISKS WILL BE LOST.」と表示されたら【Y】を押す 「MAIN MENU」に戻ります。**
- **9 「4. EXIT」を選択する**
- **10 「Are you sure you want to exit? (Y/N):」と表示される ので【Y】を押す 再起動します。**

**以上でミラーリングの再設定は終了です。**

**次に「PART1 再セットアップする」の「再セットアップの準備」(p.32)へ 進んでください。**

# $\gamma$ チェック!/

**手順3~8を行い、ハードディスク上のデータをすべて消去した場合は、 「再セットアップ用CD-ROM」を使用して、「標準再セットアップす る」、「全領域を1パーティションにして再セットアップする」、または 「ハードディスクの領域を自由に設定して再セットアップする」のいずれ かの方法で再セットアップを行ってください(「Cドライブのみを再セッ トアップする」では正常に再セットアップできません)。**

# **ハードディスクのデータ消去**

### **ハードディスクのデータ消去について**

**本機のハードディスクのデータを消去することができます。 ハードディスクに一度記録されたデータは、「ごみ箱」から削除したり、 フォーマットしても復元できる場合があります。このメニューを選択する と、OS標準のハードディスクのフォーマット機能では消去できないハー ドディスク上のデータを消去し、復元ツールで復元されにくくします。 本機を譲渡、または廃棄する場合にご利用ください。**

- ●メチェック!! **・ ハードディスクのデータ消去にはDVD/CDドライブが必要です。 CDレスモデルをお使いの方は、別売のDVD/CDドライブを使用して ください。**
- **・ RAIDモデルにおいてハードディスクのデータ消去を行う場合、ミラー リングが正常に設定されている必要があります。ハードディスクの データ消去作業に入る前にディスクアレイ情報を確認してください。 確認方法については、「再セットアップ前の注意事項(RAIDモデルの み)(p.65) 」 をご覧ください。**

**消去にかかる時間は、消去方式やハードディスクの容量、モデルによって 異なります。 また、ハードディスクのデータ消去方式は次の3 つの方式があります。**

**・ かんたんモード(1 回消去)**

**ハードディスク全体を「00」のデータで1 回上書きします。**

**・ しっかりモード(3 回消去) 米国国防総省NSA規格準拠方式により、ハードディスクのデータ消去 を行います。 ランダムデータ1、ランダムデータ2、「00」のデータの順に3回書き込み を行い、3回消去を行うにより、より完全に消去できます。ただし、3 回 書き込みを行うため、かんたんモードの3 倍の時間がかかります。**

**・ しっかりモードプラス(3 回消去+検証) 米国国防総省DoD規格準拠方式により、ハードディスクのデータ消去 を行います。 「00」「FF」 、 「ランダムデータ」 、 の順に3 回書き込みを行い、最後に正常 にランダムデータが書き込まれているかを検証します。3回消去を行う ことにより、より完全に消去できます。**

**なお、この方法でのハードディスクのデータ消去は、データの復元が完全 にできなくなることを保証するものではありません。データの復元が完 全にできないことの証明が必要な場合は、NECフィールディング株式会 社に有償のデータ消去を依頼してください。**

**NEC フィールディングホームページ URL: http://www.fielding.co.jp/**

# ADAドディスクのデータを消去する

- **1 本機の電源を入れる**
- **2 電源ランプがついたら、すぐに「アプリケーションCD-ROM」を DVD/CDドライブにセットする**
- **3 次の画面が表示されたら、「ハードディスクのデータを消去す る」を選択し、【Enter】を押す**

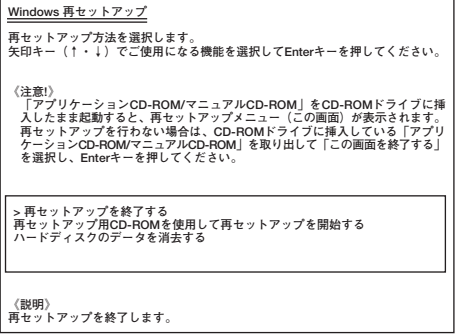
- **4 「ハードディスクのデータを消去します。よろしいですか?」と 表示されたら、「はい」を選択し、【Enter】を押す**
- **5 データを消去するハードディスクを選択し、「次へ」ボタンをク リック**
- **6 ハードディスクのデータ消去方式を選択して、「実行」ボタンを クリック**
- **7 「ハードディスクのデータ消去を開始しますか?」と表示され たら、「はい」ボタンをクリック**
- **8 「ハードディスクのデータ消去が完了しました。」と表示された ら、DVD/CDドライブから「アプリケーションCD-ROM」を取 り出し、【Enter】を押す**

**以上でハードディスクのデータ消去は終了です。**

## **MEMO**

## **MEMO**

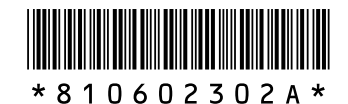

このマニュアルは、再生紙を使用しています。

## **活用ガイド 再セットアップ編**

## **PC98 NX シリーズ** Mate Mate J **VersaPro VersaPro J**

(Windows XP Professionalインストールモデル) (Windows XP Home Editionインストールモデル)

初版 2008年5月 **NEC** 853-810602-302-A Printed in Japan